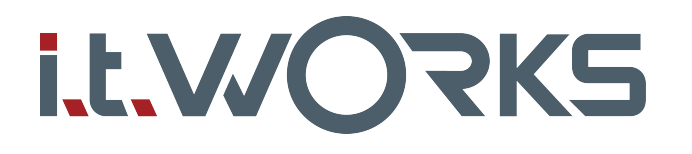

# **Mode d'emploi**

**DW-600**

**Adaptateur USB sans fil double bande AC600**

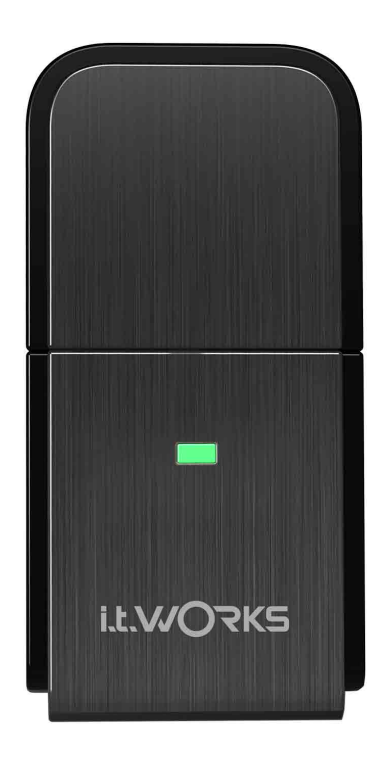

# **Avertissement sur le marquage CE CE17970**

Ceci est un produit de classe B. Dans un environnement domestique, ce produit peut provoquer des interférences radio, auquel cas l'utilisateur peut être dans l'obligation de prendre les mesures qui s'imposent.

# **Restrictions nationales**

Cet appareil est conçu pour une utilisation domestique et professionnelle dans tous les pays de l'Union européenne (et les autres pays respectant la directive UE 1999/5/CE), sans aucune limite, à l'exception des pays mentionnés ci-dessous:

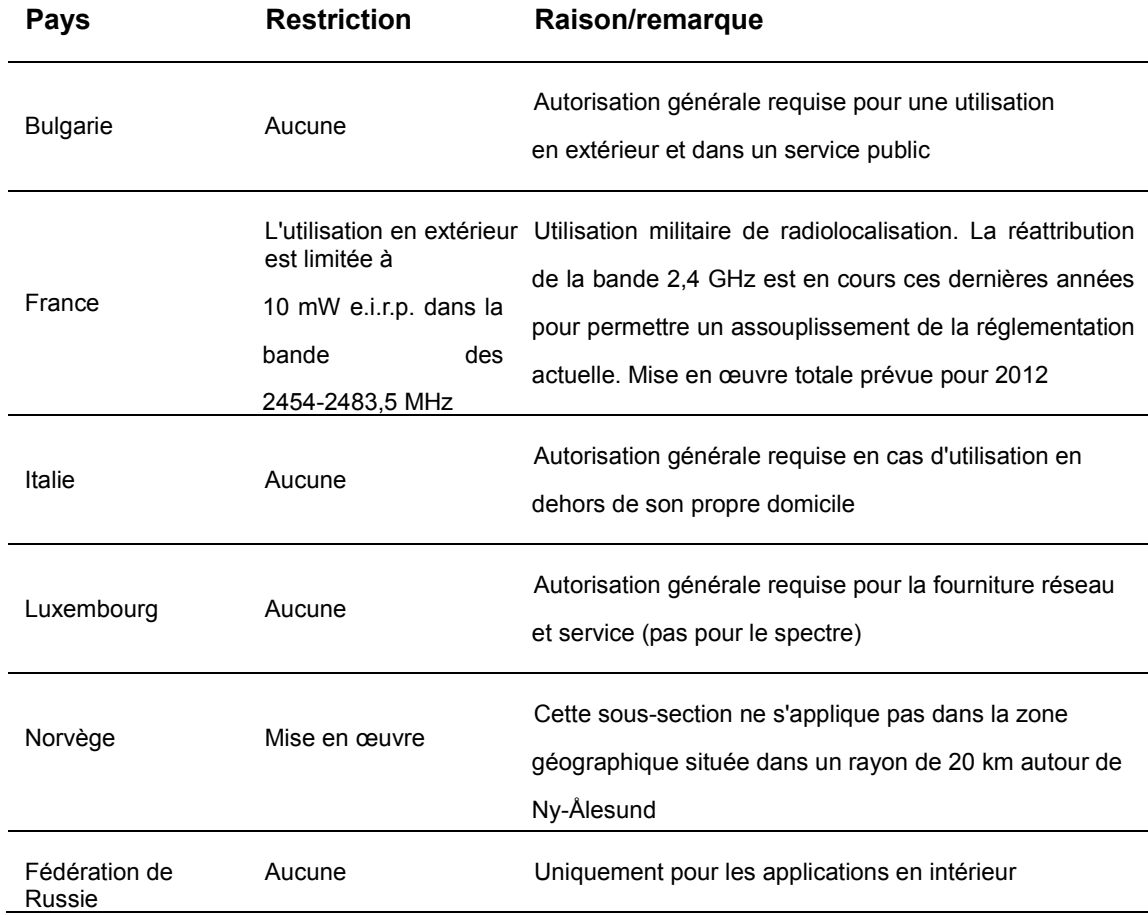

Remarque: Veuillez ne pas utiliser ce produit à l'extérieur en France.

#### **5150-5250 MHz**

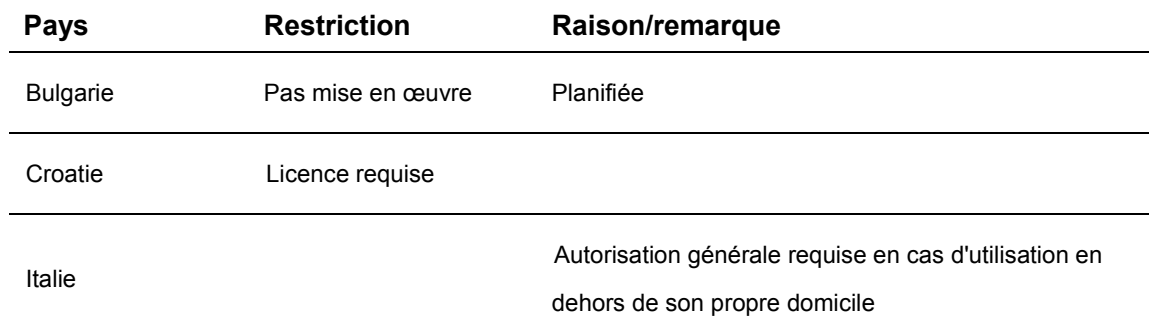

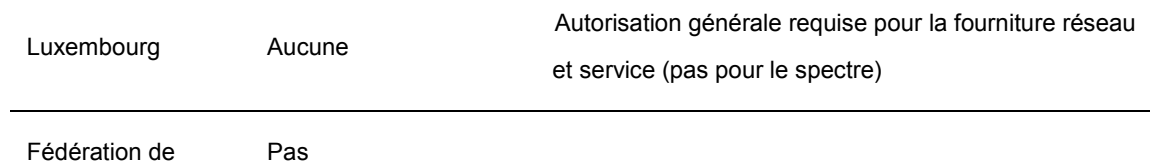

<u>d'informations</u>

**5250-5350 MHz**

<u>Russie</u>

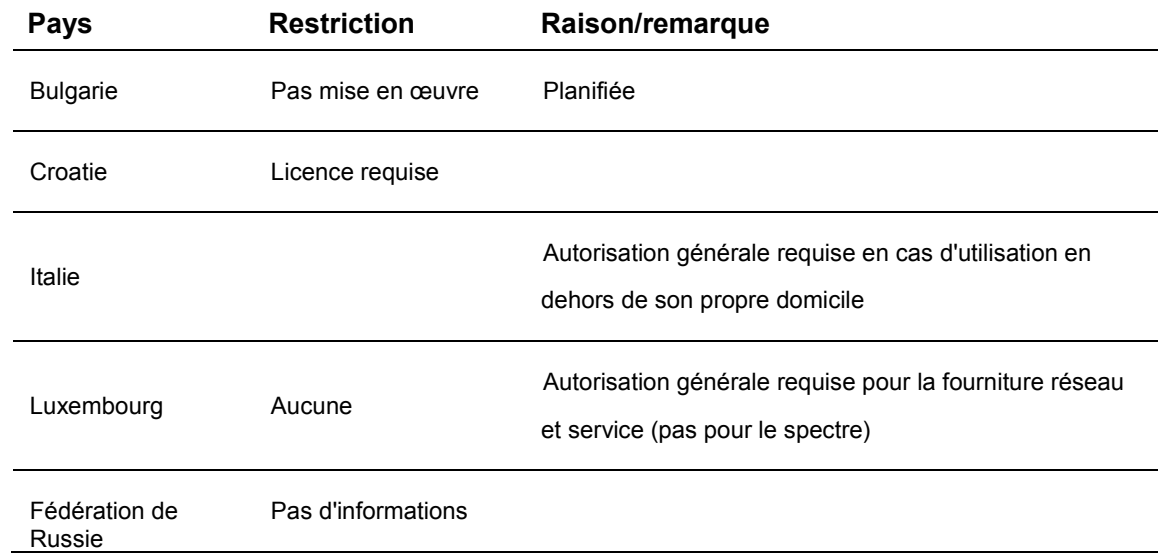

#### **5470-5725 MHz**

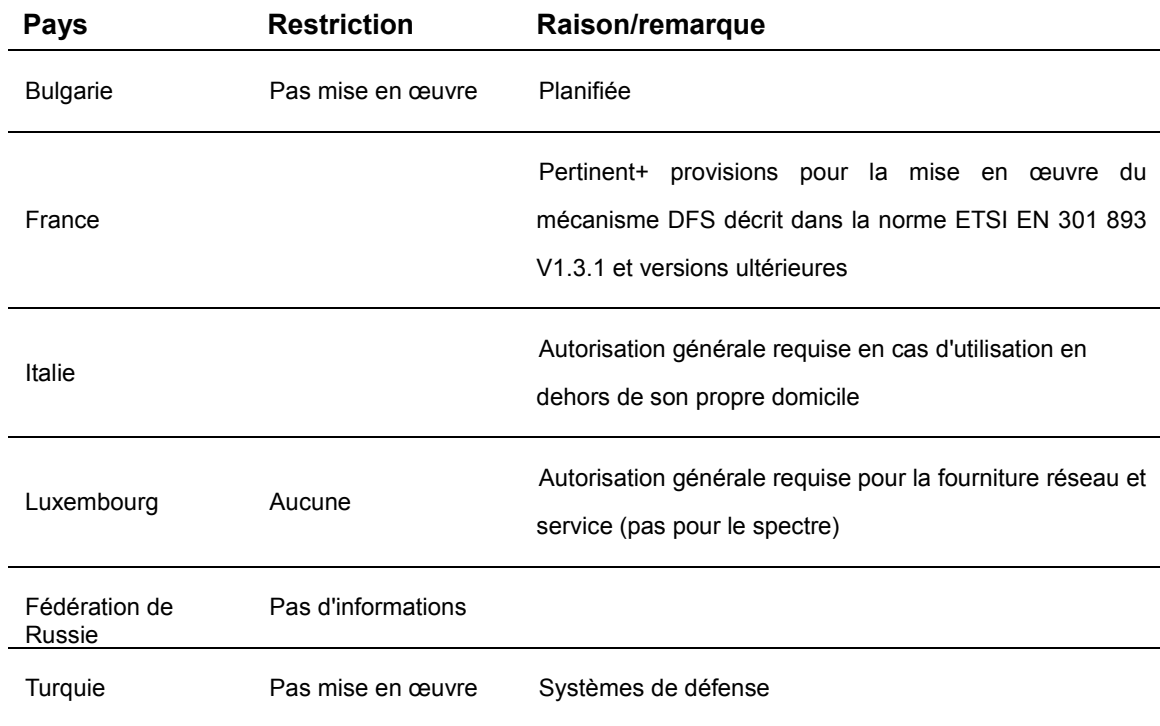

Remarque: Veuillez ne pas utiliser ce produit à l'extérieur en France.

# **TABLE DES MATIÈRES**

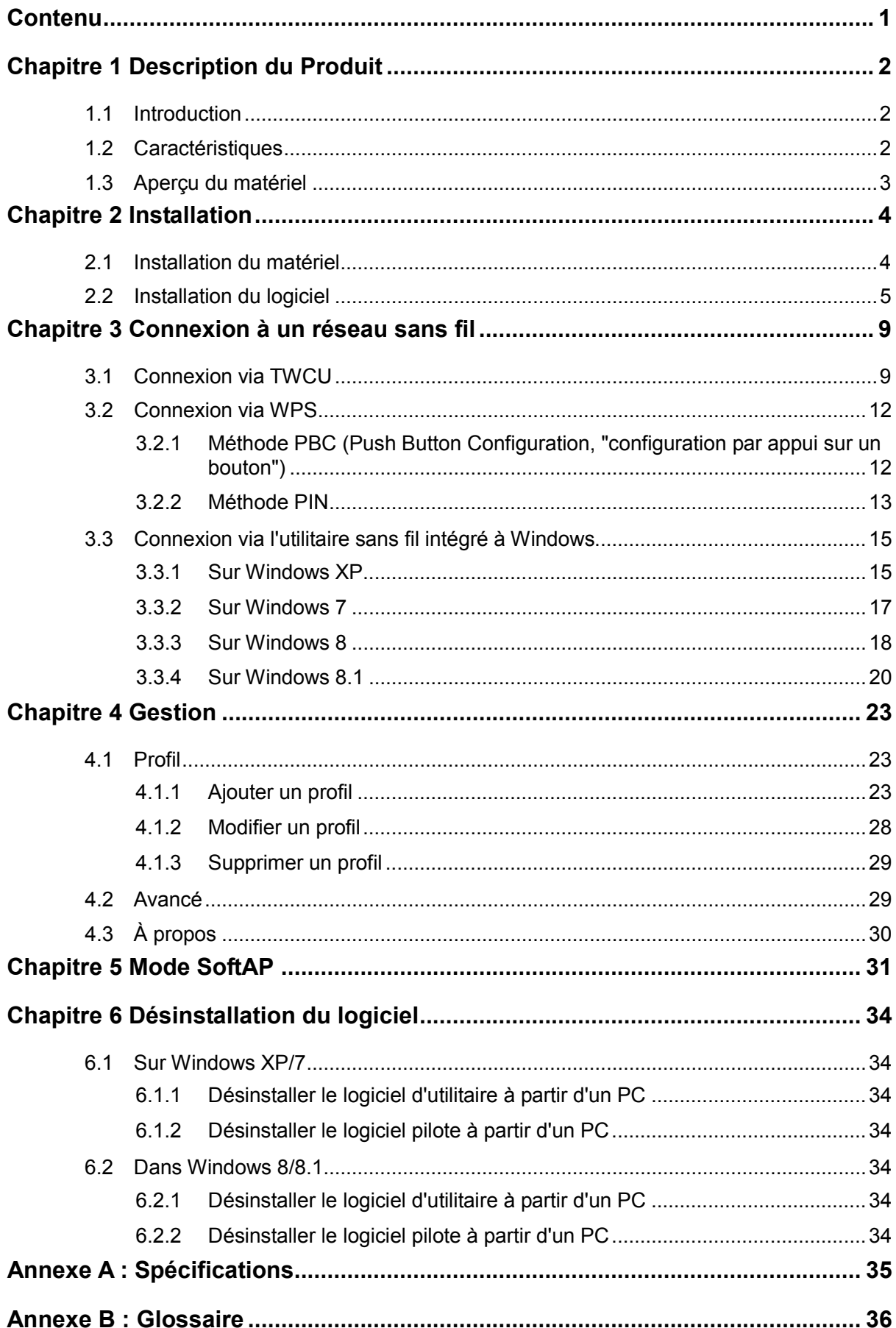

# **Contenu**

Vérifiez que le produit contient les éléments ci-dessous.

- > 1 adaptateur USB sans fil double bande AC600 DW-600
- Guide rapide d'installation
- > 1 CD de ressource pour le DW-600, avec:
	- Pilotes et utilitaire de configuration sans fil (TWCU) AC600
	- Mode d'emploi
	- Autres informations utiles

Assurez-vous que tous ces éléments sont au complet. Si l'un des éléments ci-dessus est manquant ou endommagé, veuillez prendre contact avec votre distributeur.

### **Remarque:**

Sauf indication contraire, l'"adaptateur" nommé dans le présent mode d'emploi est l'adaptateur USB sans fil double bande AC600 DW-600.

# **Chapitre 1 Description du Produit**

# **1.1 Introduction**

Cet adaptateur est un périphérique client double bande 802.11ac conçu pour fournir des performances sans fil très rapides à votre ordinateur. Une connexion sans fil à très grande vitesse vous sera très utile pour toutes vos utilisations d'Internet: téléchargement, jeu, vidéo en streaming, etc.

Grâce à la technologie 802.11ac et aux améliorations du débit via 1T1R, la capacité de détection automatique du DW-600 permet une vitesse de transfert des paquets élevée, jusqu'à 433 Mb/s de débit maximal. Il dispose d'une bonne capacité d'antibrouillage et il peut également interagir avec d'autres produits sans fil (802.11a/b/g/n/ac). L'adaptateur prend en charge le cryptage WEP, WPA-PSK/WPA2-PSK et WPA/WPA2 pour empêcher tout risque d'intrusion extérieure et protéger vos informations personnelles.

L'adaptateur est facile à installer et à utiliser. L'Assistant de configuration rapide vous guidera étape par étape dans l'installation et l'Utilitaire de configuration sans fil (TWCU) AC2600 vous expliquera comment établir rapidement une connexion sans fil.

Avec une réception, une sécurité, une protection, et des performances sans fil inégalées, le DW-600 est le meilleur choix pour ajouter ou actualiser facilement une connexion sans fil à votre ordinateur.

# **1.2 Caractéristiques**

- Conforme à la norme IEEE 802.11ac
- $\triangleright$  Interface USB 2.0 disponible
- $\triangleright$  Prise en charge de double bande, 2,4GHz ou 5GHz
- Compatibilité parfaite avec les produits 802.11a/b/g/n/ac
- Amélioration de la fluidité du streaming vidéo et des jeux en ligne grâce à l'utilisation de la bande 5 GHz pour les connexions sans fil
- > Prise en charge de 64/128 WEP, WPA/WPA2, WPA-PSK/WPA2-PSK(TKIP/AES)
- $\triangleright$  Prise en charge de Windows XP 32/64 bit, Windows 7 32/64 bit, Windows 8 32/64 bit, Windows 8.1 32/64 bit, Windows 10 32/64 bit
- $\triangleright$  Prise en charge des modes ad-hoc et infrastructure
- $\triangleright$  Utilitaire unique pour une installation rapide et facile

# **1.3 Aperçu du matériel**

État des LED:

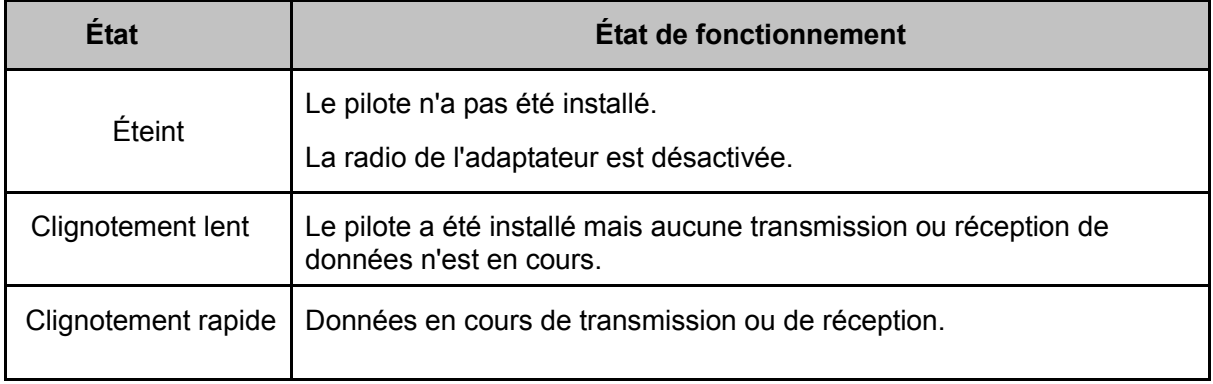

# **Chapitre 2 Installation**

Installez l'adaptateur sur votre ordinateur avant d'installer le pilote et l'utilitaire du CD de ressource ou télécharger le programme via http://www.darty.com/res1/drivers/itworks/AC-600.zip.

### **2.1 Installation du matériel**

Branchez directement l'adaptateur sur un port USB disponible de votre ordinateur.

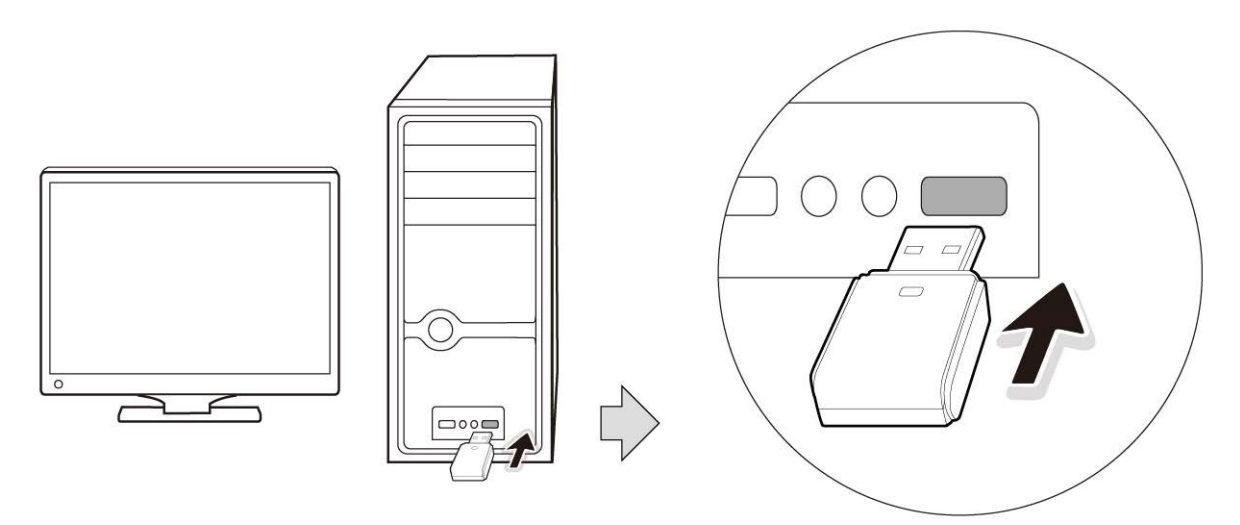

### **Remarque:**

Une fois le matériel installé avec succès sur votre ordinateur, vous devriez recevoir un message '**Assistant de nouveau matériel détecté**' (cf Figure 2-1); cliquez sur **Annuler** puis installez le pilote et l'utilitaire de l'adaptateur en suivant les étapes indiquées dans **Installation du logiciel**.

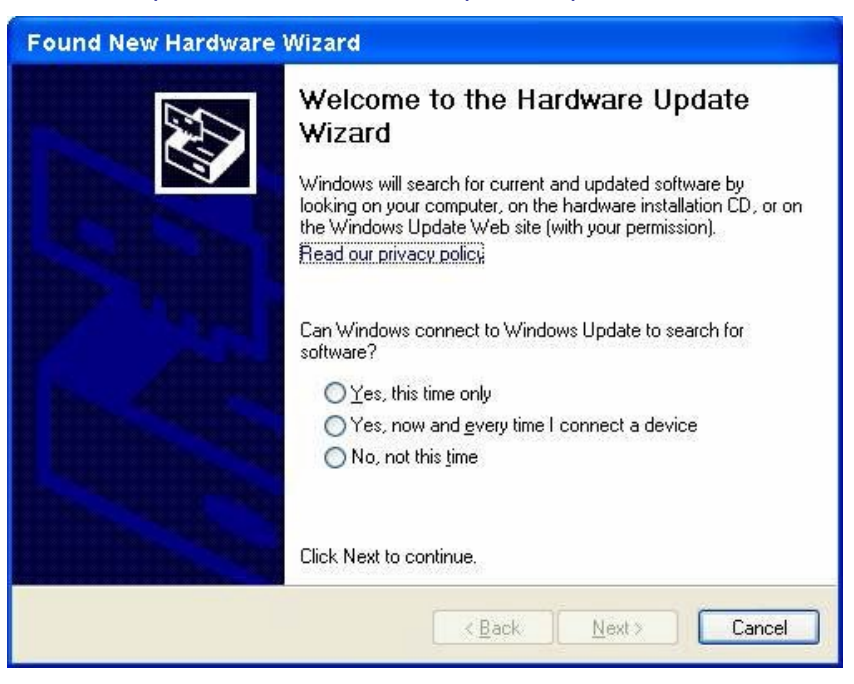

Figure 2-1 Assistant de nouveau matériel détecté dans Windows XP

### **2.2 Installation du logiciel**

L'Assistant de configuration vous guidera dans l'installation pour Windows XP, Windows 7, Windows 8, Windows 8.1 et Windows 10. Les procédures sont en grandes partie similaires dans les différents systèmes; celles de Windows 7 sont montrées ici à titre d'exemple.

1. Insérez le CD de ressource dans votre lecteur CD-ROM et allez dans **Poste de travail** ou télécharger le programme via http://www.darty.com/res1/drivers/itworks/AC-600.zip. Faites un double-clic sur **CD-ROM DW-600 1.0**; vous verrez s'afficher la fenêtre indiquée sur la Figure 2-2. Faites un double-clic sur **Setup.exe** pour lancer l'installation.

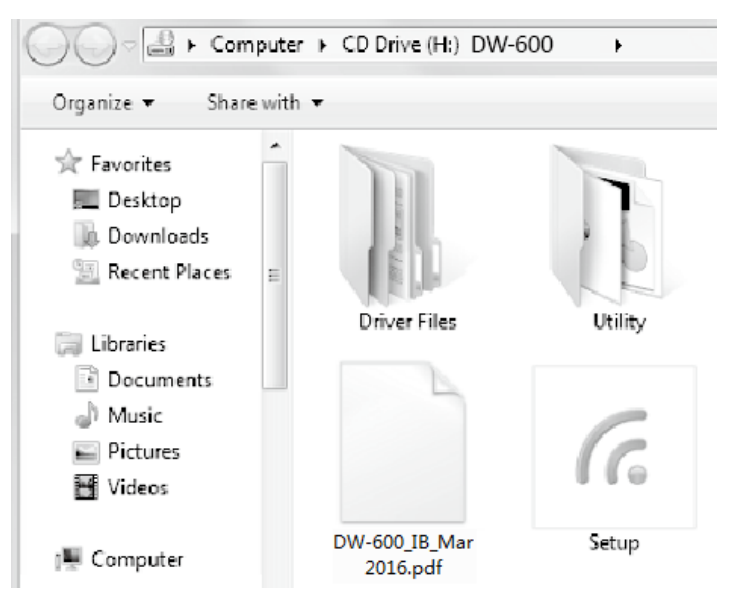

Figure 2-2

2. La fenêtre de l'**Assistant InstallShield** s'affiche. Cliquez sur **Suivant** pour continuer.

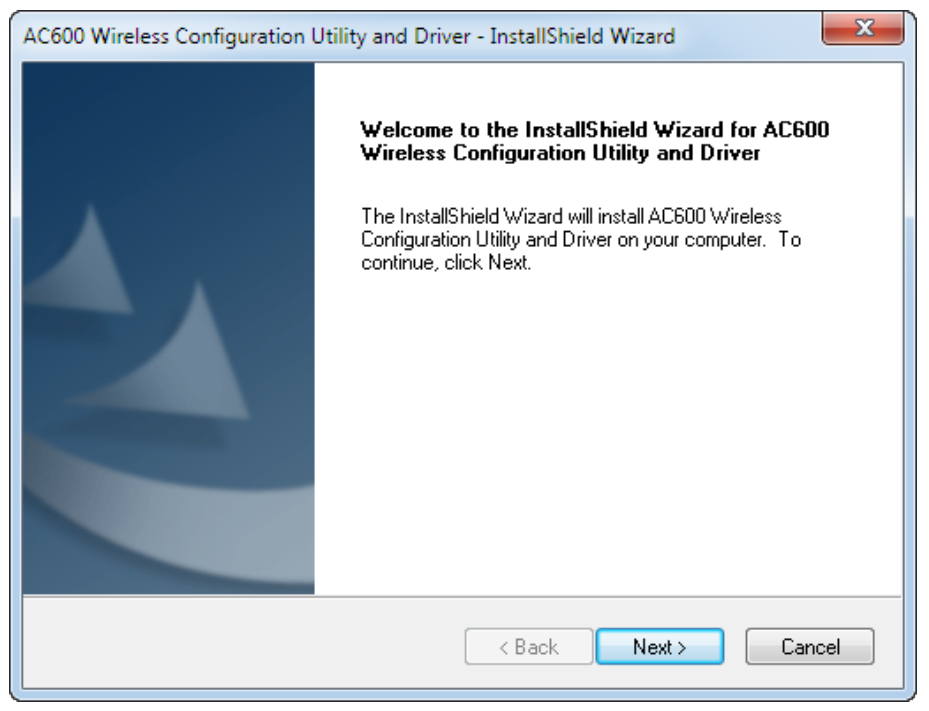

Figure 2-3

3. Choisissez un type de configuration. Nous vous recommandons de sélectionner **Installer le pilote et l'utilitaire de configuration sans fil AC2600**. Sélectionnez **Installer le pilote seulement** pour installer le pilote seulement. Cliquez sur **Suivant** pour continuer.

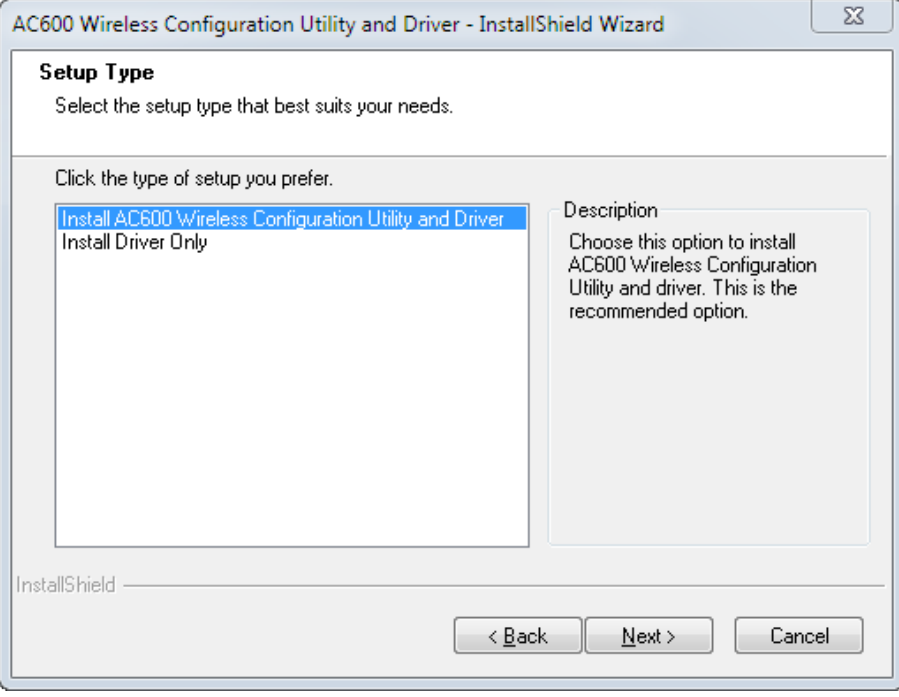

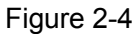

4. Cliquez sur **Changer** pour spécifier l'emplacement de destination du logiciel, ou laissez l'option par défaut. Cliquez sur **Suivant** dans l'écran ci-dessous pour continuer.

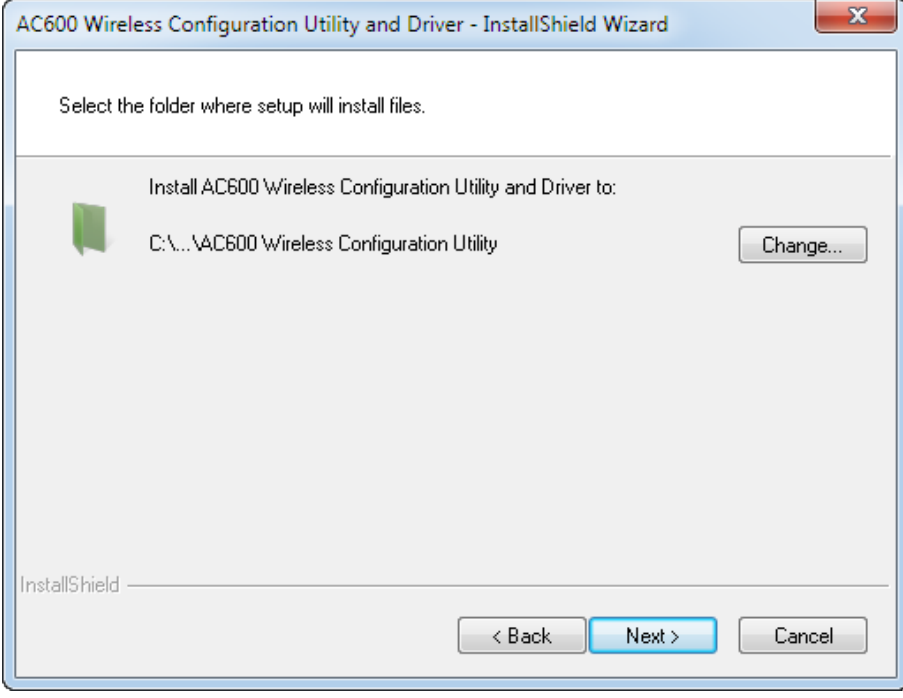

Figure 2-5

5. Cliquez sur **Installer** pour poursuivre l'installation.

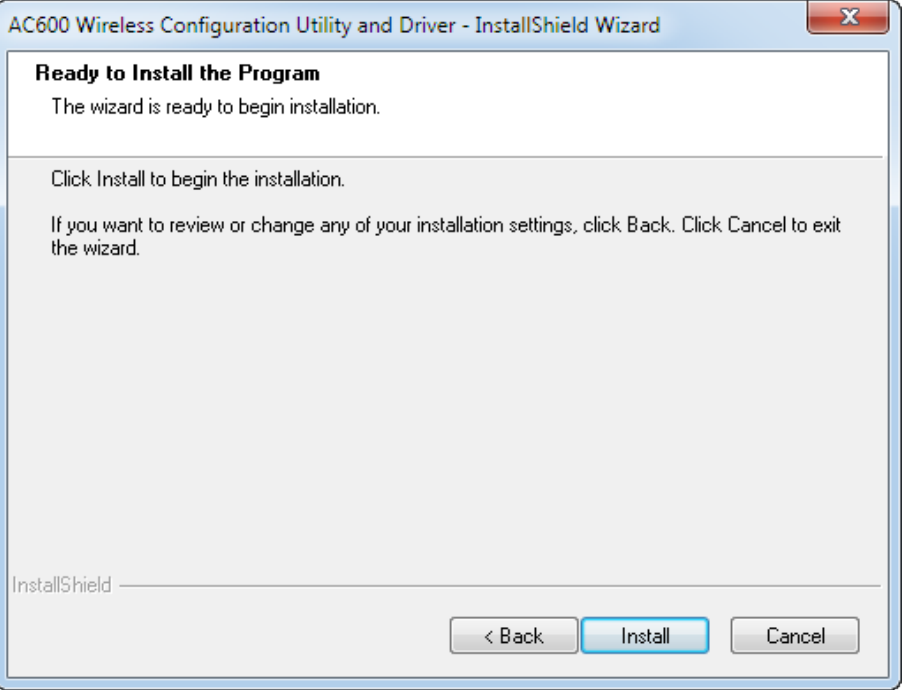

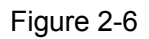

6. L'installation de l'utilitaire et des pilotes commence. Cela peut prendre 1 à 2 minutes.

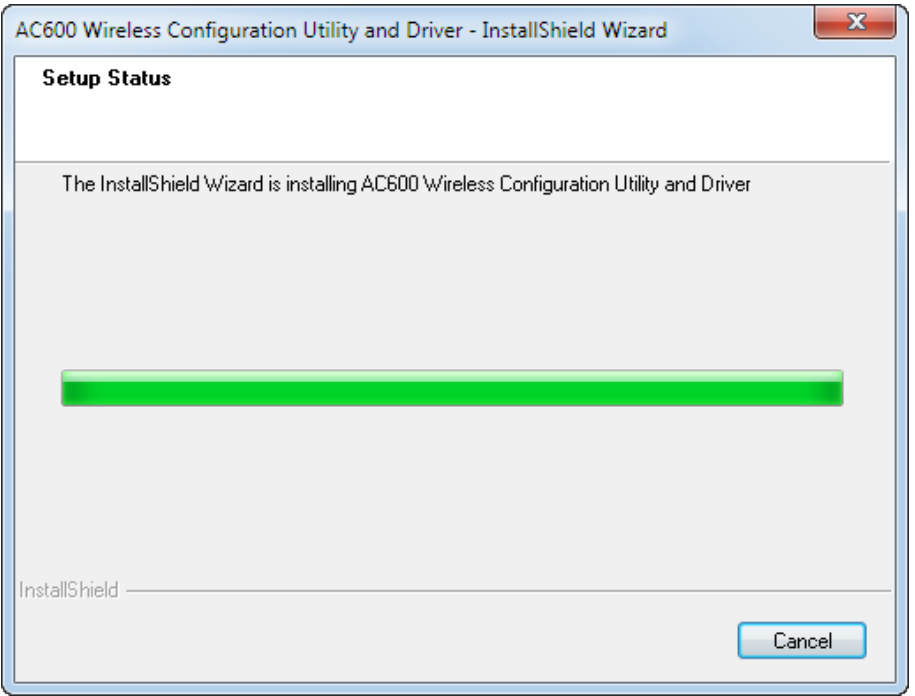

Figure 2-7

7. Une fois terminées les étapes ci-dessus, vous devez voir s'afficher l'écran ci-dessous. Cliquez sur **Terminer** pour achever l'installation.

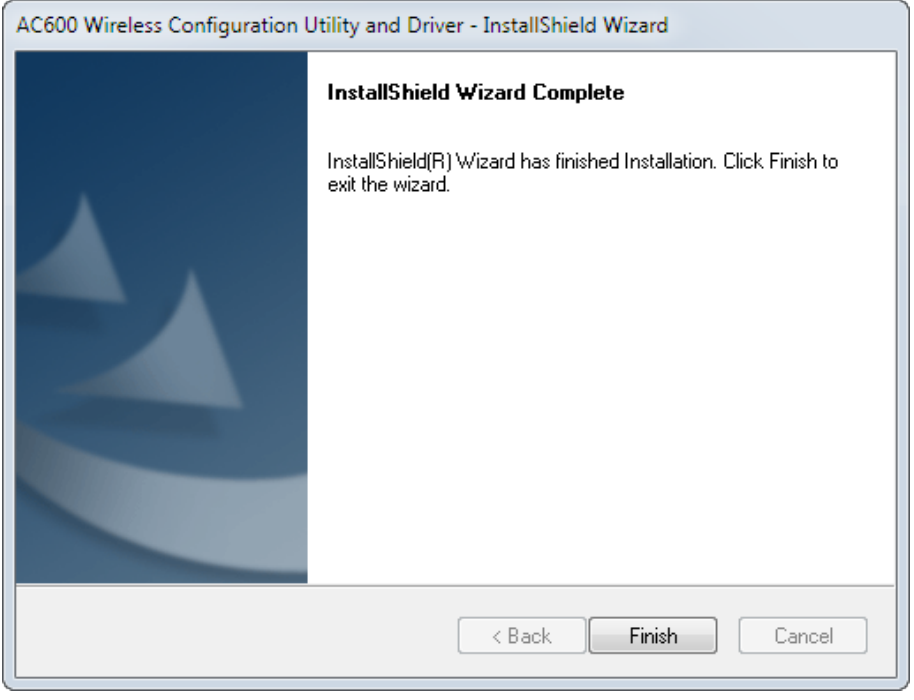

Figure 2-8

8. Après l'installation, la page de configuration de l'utilitaire s'affiche automatiquement (voir figure ci-dessous) et l'icône **M** apparaît dans la barre d'état système. Pour établir une connexion à un réseau, veuillez vous référer au Chapitre 3 Connexion à un réseau sans fil.

| 2 <sup>1</sup><br><b>Status</b><br><b>WPS</b>  | Profile<br>Network   | Advanced    | Soft AP  |
|------------------------------------------------|----------------------|-------------|----------|
|                                                |                      |             |          |
| Network Name(SSID)<br>$\overline{\mathcal{F}}$ | Security -           | Channel $=$ | Signal • |
| Network1                                       | None                 | 4(2.4G)     |          |
| Network2                                       | None                 | 4(2.4G)     |          |
| Network                                        | WPA2-Personal<br>а   | 4(2.4G)     |          |
| аааааааа                                       | None                 | 4(2.4G)     |          |
| and-Business                                   | a<br>WPA2-Personal   | 149 (5G)    |          |
| abc                                            | WPA2-Personal<br>а   | 48(5G)      |          |
| CMCC-AUTO                                      | WPA2-Enterprise<br>8 | 6(2.4G)     |          |
| CMCC                                           | None                 | 6(2.4G)     |          |

Figure 2-9

# **Chapitre 3 Connexion à un réseau sans fil**

Une fois le matériel et le logiciel installés avec succès sur votre ordinateur, vous pouvez vous connecter rapidement à un réseau sans fil en utilisant l'une des méthodes suivantes.

#### **Première méthode: Connexion par TWCU (utilitaire de configuration sans fil AC2600)**

Le DW-600 utilise le TWCU comme logiciel de gestion. Cet utilitaire vous fournit une interface très simple de connexion aux réseaux et vous permet de changer tous les paramètres en rapport avec l'adaptateur sans fil. Pour des opérations spécifiques, allez dans Connexion par TWCU.

#### **Deuxième méthode: Connexion par WPS**

Cette méthode vous permet de vous connecter rapidement à votre réseau à condition que votre routeur ou votre point d'accès prennent en charge les fonctions WPS ou QSS (nom donné par certaines marques). Pour des opérations spécifiques, allez dans Connexion par WPS.

#### **Troisième méthode: Connexion via l'utilitaire sans fil intégré à Windows**

Les utilisateurs de Windows peuvent se connecter à un réseau sans fil en se servant de l'utilitaire sans fil intégré à Windows. Pour des opérations spécifiques, allez dans Connexion via l'utilitaire sans fil intégré à Windows.

### **3.1 Connexion par TWCU**

1. Après l'installation, la page de configuration de l'utilitaire s'ouvre automatiquement à l'écran. Si la page de l'utilitaire ne s'ouvre pas, vous pouvez également lancer l'utilitaire en faisant un double-clic sur l'icône de du bureau.

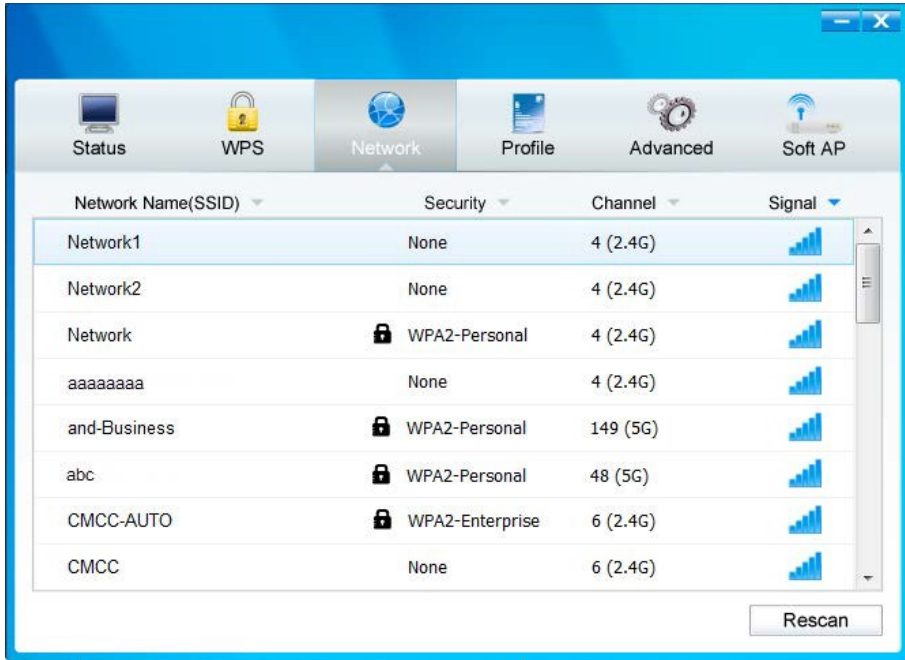

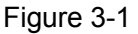

2. Sur la page **Réseau** s'affichent tous les réseaux sans fil disponibles où vous vous trouvez. Pour vous connecter à un réseau sans fil, sélectionnez le nom du réseau (SSID) et cliquez sur **Connecter**. Si vous cochez la case **Connexion automatique**, l'adaptateur se connectera automatiquement à votre réseau cible la prochaine fois.

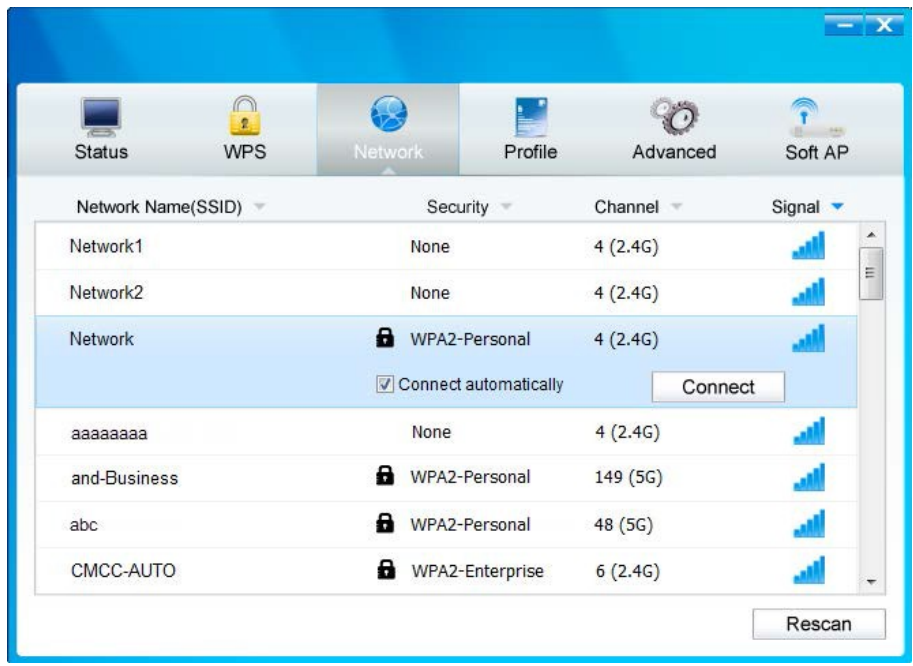

Figure 3-2

- 3. Selon le type de sécurité du réseau sans fil choisi, différentes fenêtres s'afficheront.
- 1) Réseau sans fil de **WPA/WPA2-Personal**

Si vous avez sélectionné un réseau sans fil du type de sécurité WPA/WPA2-Personal, vous serez invité à saisir le mot de passe dans le champ de la clé de sécurité, voir Figure 3-3. Sinon, vous pouvez appuyer sur le bouton **WPS**/**QSS** de votre routeur (si celui-ci a la fonction WPS/QSS) pour établir rapidement une connexion sans avoir à saisir la clé de sécurité (mot de passe).

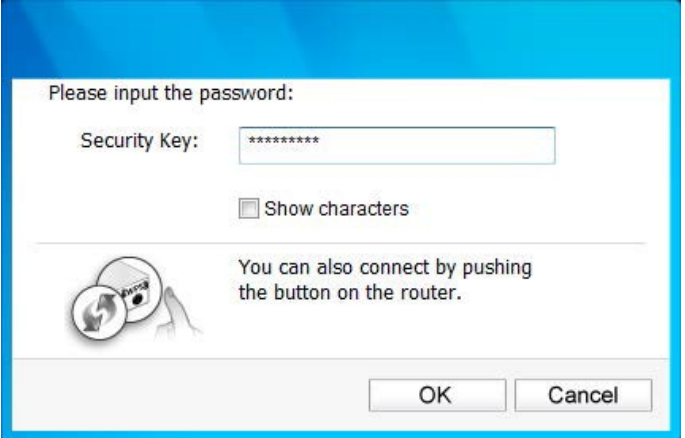

# **Remarque:**

La clé de sécurité (mot de passe) se trouve sur la page de configuration de votre routeur ou de votre point d'accès.

2) Réseau sans fil de **WPA/WPA2-Enterprise**

Si vous avez sélectionné un réseau sans fil du type de sécurité WPA/WPA2-Enterprise, vous serez invité à choisir un type d'authentification, à savoir **Certificat** ou **Mot de passe**.

Avec l'authentification par **Certificat**, vous devrez sélectionner un certificat spécifique dans le menu déroulant, voir Figure 3-4. Avec l'authentification par **Mot de passe**, vous devrez saisir le nom d'utilisateur et le mot de passe corrects dans les champs correspondants, voir Figure 3-5.

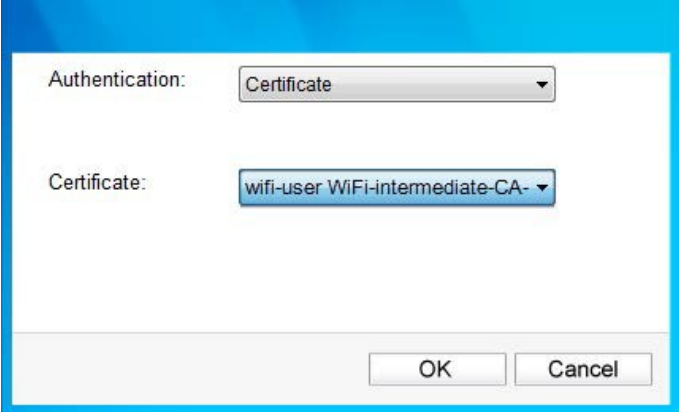

Figure 3-4

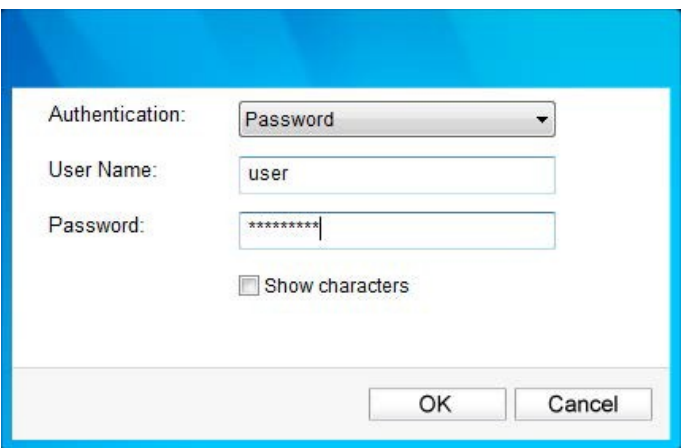

Figure 3-5

3) Réseau sans fil de type **Aucune**

Si vous avez sélectionné un réseau sans fil de type **Aucune** (c-à-d. sans aucune sécurité), vous pourrez vous connecter directement à ce réseau sans autre configuration.

4. Veuillez attendre quelques minutes, le temps que la connexion s'établisse.

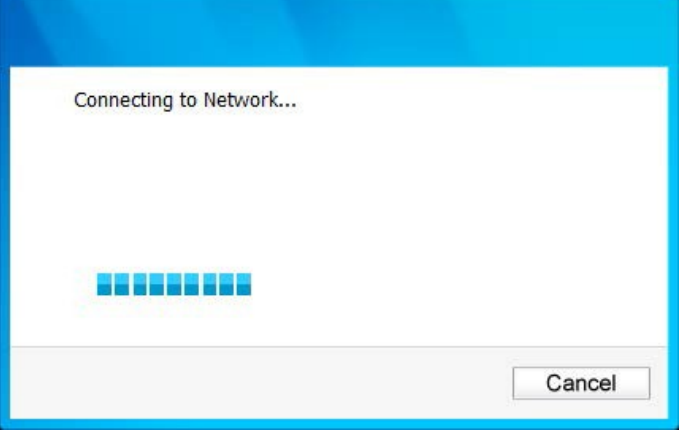

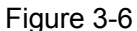

5. Vous êtes maintenant connecté à votre réseau avec succès. Cliquez sur **Fermer**; vous pouvez maintenant surfer en toute tranquillité.

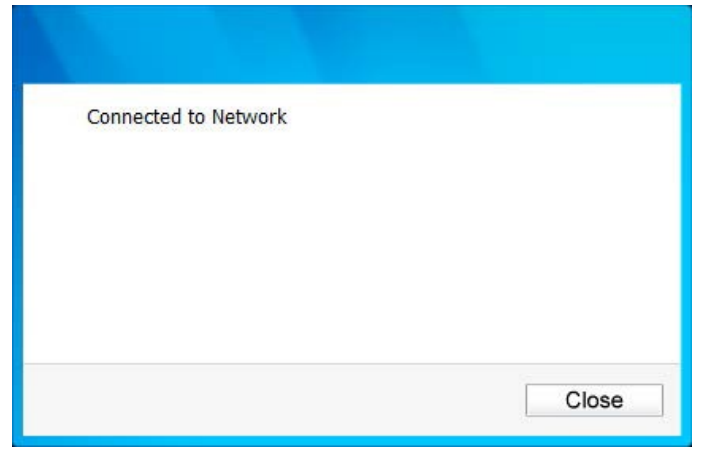

Figure 3-7

6. Pour afficher plus d'informations sur le réseau auquel vous êtes actuellement connecté, cliquez sur **Statut** dans la section Outils; la page affichera des informations comme le type de réseau, le canal, le débit etc.

# **3.2 Connexion par WPS**

La fonction WPS (Wi-Fi Protected Setup, "configuration protégée par Wi-Fi") vous permet d'ajouter rapidement un nouveau périphérique sans fil à un réseau existant.

Si le routeur sans fil prend en charge la fonction WPS ou QSS (Quick Security Setup), vous pouvez établir une connexion sans fil entre la carte sans fil et le routeur en utilisant la méthode **PIN** ou la méthode **PBC** (Push Button Configuration, "configuration par appui sur un bouton"). Trois méthodes de connexion WPS sont listées ci-après.

#### **3.2.1 Méthode PBC (Push Button Configuration)**

1. Appuyez sur le bouton WPS ou QSS du routeur pendant 2-3 secondes.

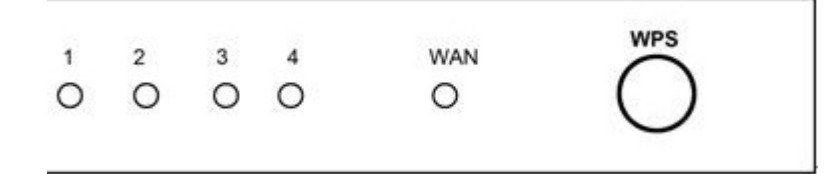

2. Ouvrez le TWCU et cliquez sur l'onglet **WPS**. Sélectionnez **Appuyer sur le bouton de mon point d'accès ou de mon routeur sans fil** puis cliquez sur **Connecter**.

#### **Adaptateur USB sans fil double bande AC600Mode DW-600 AC600 Wireless Dual Band USB Adapter User Guide**

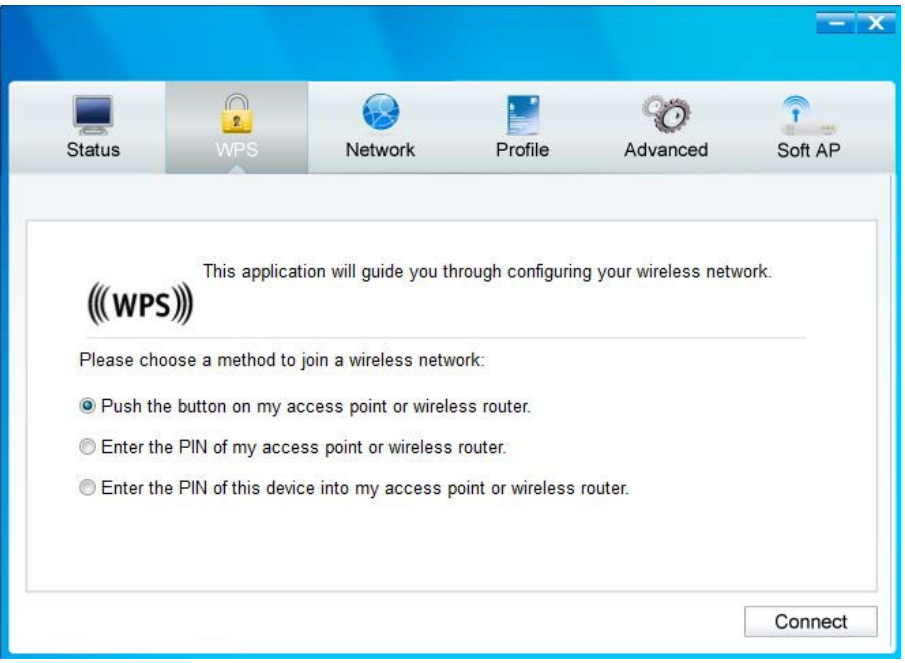

Figure 3-8

3. L'adaptateur se connecte au réseau cible.

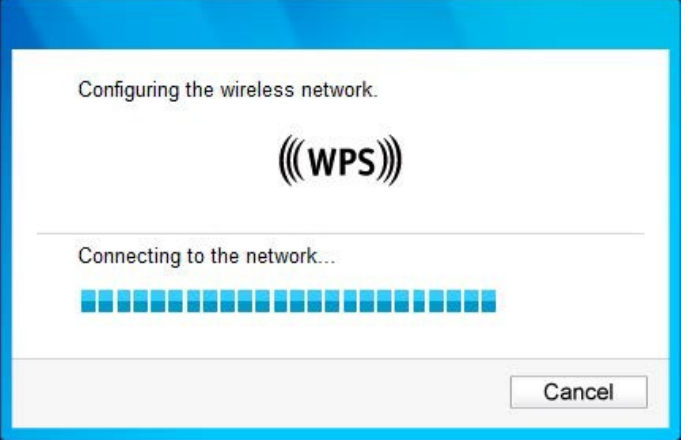

Figure 3-9

4. Si la fenêtre suivante s'affiche, votre connexion au réseau a réussi.

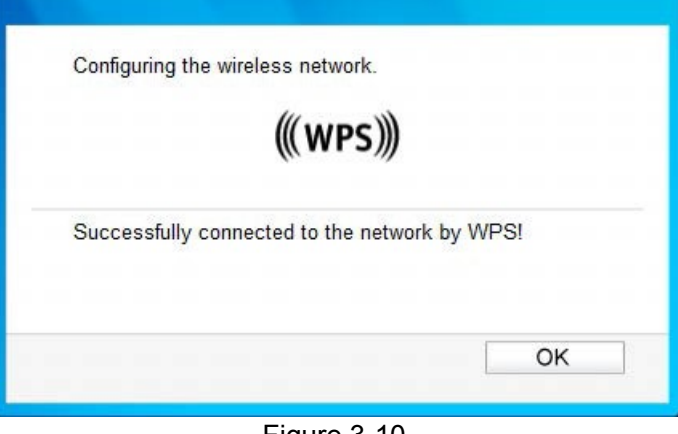

Figure 3-10

#### **3.2.2 Méthode PIN**

Il existe deux manières de configurer le WPS par la méthode PIN:

- 1) Saisie du code PIN de votre routeur ou point d'accès.
- 2) Saisie d'un code PIN dans votre routeur ou point d'accès.

Ces deux procédures de configuration sont décrites en détail ci-après.

#### **3.2.2.1. Saisie du code PIN de votre routeur ou point d'accès**

1. Ouvrez le TWCU et cliquez sur l'onglet **WPS**. Sélectionnez **Saisir le code PIN de mon point d'accès ou de mon routeur sans fil**. Dans le champ vide à côté de PIN, saisissez le PIN indiqué sur l'étiquette située sous le routeur (dans notre exemple: 13492564). Si vous avez généré un nouveau code PIN pour votre routeur, saisissez le nouveau code. Cliquez sur **Connecter** pour continuer.

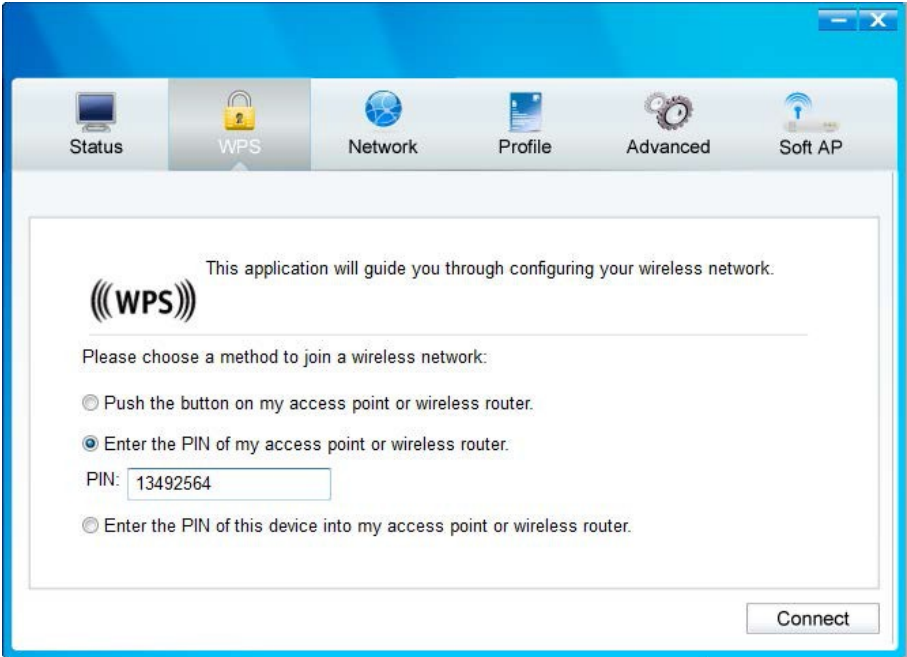

Figure 3-11

2. L'adaptateur se connecte au réseau cible.

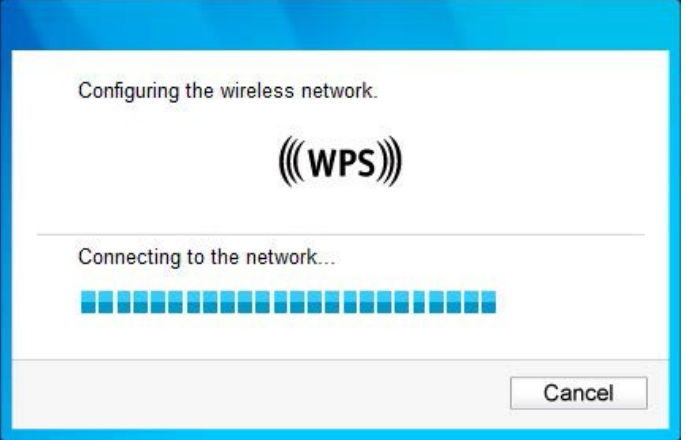

Figure 3-12

3. Si la Figure 3-10 apparaît, votre connexion au réseau a réussi.

#### **3.2.2.2. Saisie d'un code PIN dans votre point d'accès**

1. Ouvrez le TWCU et cliquez sur l'onglet **WPS**. Sélectionnez **Saisir le code PIN de ce** 

**périphérique dans mon point d'accès ou dans mon routeur sans fil**. Dans le champ à côté de PIN, vous verrez s'afficher le PIN généré de manière aléatoire pour l'adaptateur.

Cliquez sur **Connecter** pour continuer.

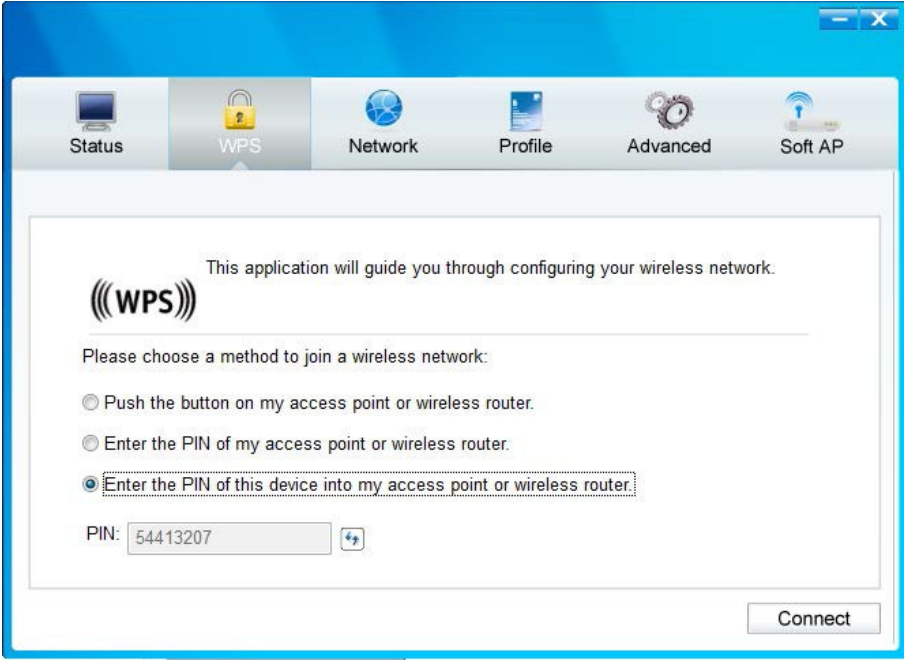

Figure 3-13

- 2. Saisissez le code PIN de l'adaptateur (54413207 dans notre exemple sur la capture d'écran) dans l'utilitaire de configuration du point d'accès. Pour plus de détails sur la configuration du point d'accès, veuillez vous reporter au mode d'emploi du point d'accès.
- 3. Quand l'écran de la Figure 3-14 apparaît, la configuration est terminée.

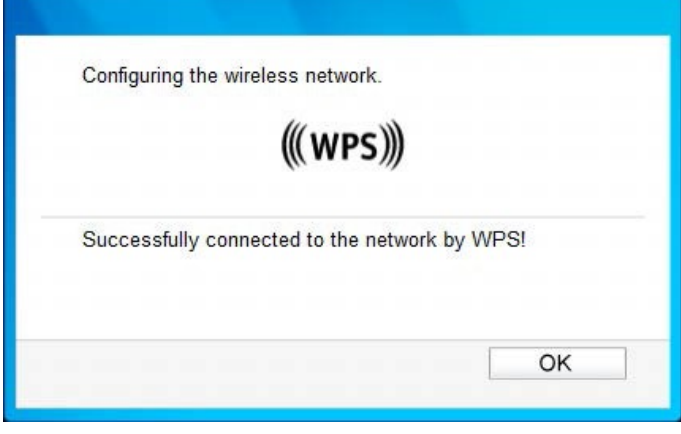

Figure 3-14

### **3.3 Connexion via l'utilitaire sans fil intégré à Windows**

#### **3.3.1 Sur Windows XP**

Les utilisateurs de Windows XP peuvent se servir de l'utilitaire sans fil intégré. Suivez les étapes indiquées ci-après.

1. Faites un clic droit sur l'icône d'utilitaire située dans la barre d'état système (en bas à droite). Sélectionnez **Passer à l'outil de configuration sans fil Windows**.

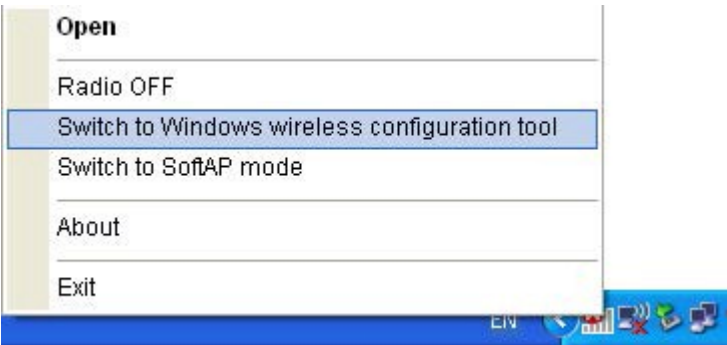

#### Figure 3-15

Alternativement, faites un double-clic sur l'icône d'utilitaire pour charger la page de configuration de l'utilitaire. Dans la section des outils, cliquez sur **Avancé**, puis sélectionnez **Utiliser l'outil de configuration sans fil Windows** (voir figure ci-dessous). Cliquez sur **OK** quand la figure Figure 3-17 apparaît pour continuer.

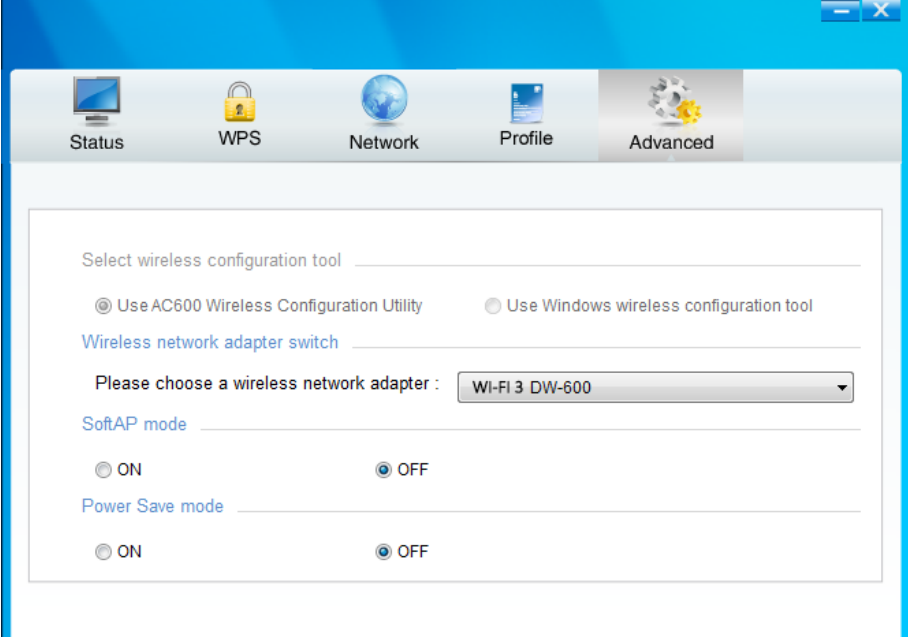

Figure 3-16

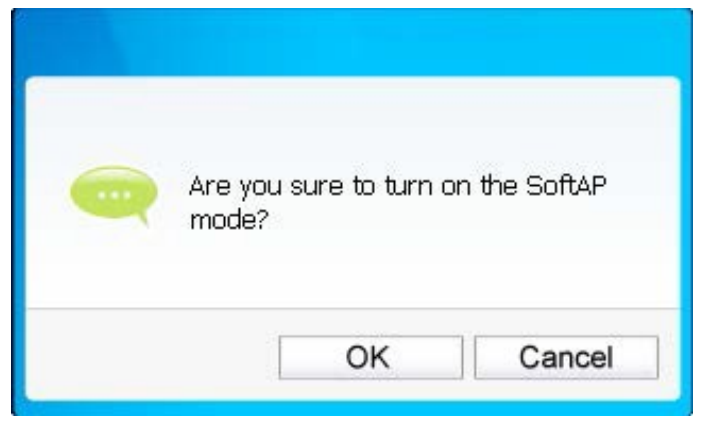

Figure 3-17

2. Faites un clic droit sur l'icône de réseau sans fil située dans la barre d'état système (en bas à droite). Cliquez sur Afficher les réseaux sans fil disponibles**.**

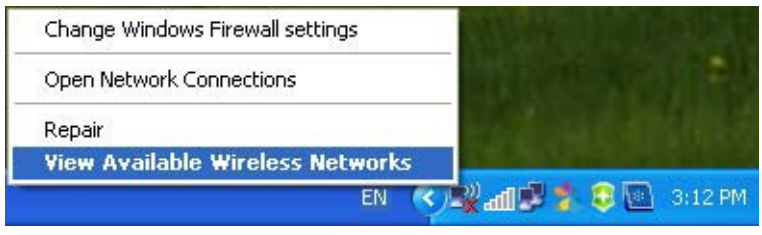

Figure 3-18

- 3. L'appareil affiche tous les réseaux sans fil disponibles où vous vous trouvez. Cliquez sur un réseau (indiqué par son SSID) puis cliquez sur **Connecter**.
- 4. Si le réseau est sécurisé, un message vous invitera à saisir la clé (voir ci-dessous). Sinon, vous serez connecté au réseau directement, sans avoir à saisir de clé.

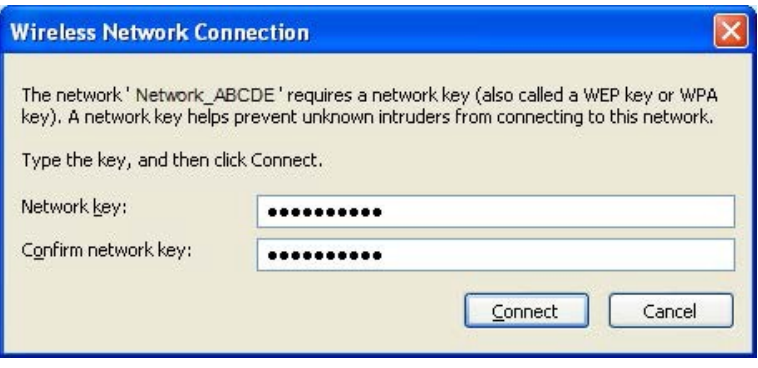

Figure 3-19

#### **3.3.2 Sous Windows 7**

Les utilisateurs de Windows 7 peuvent se servir de l'utilitaire sans fil intégré. Suivez les étapes indiquées ci-après.

1. Faites un clic gauche sur l'icône sans fil de dans la barre d'état système (en bas à droite). L'appareil affiche tous les réseaux sans fil disponibles où vous vous trouvez. Allez sur le réseau sans fil (indiqué par son SSID) auquel vous souhaitez vous connecter et cliquez sur **Connecter**.

2. le réseau auquel vous souhaitez vous connecter est crypté, saisissez la même clé de sécurité ou le même mot de passe que celui de votre routeur. Sinon, appuyez sur le bouton WPS/QSS du routeur ou du point d'accès (si la fonction WPS est prise en charge, vous serez amené à appuyer sur le bouton de la fenêtre, voir figure ci-dessous). Si le réseau auquel vous souhaitez vous connecter n'est pas sécurisé, la connexion s'établira sans clé de sécurité.

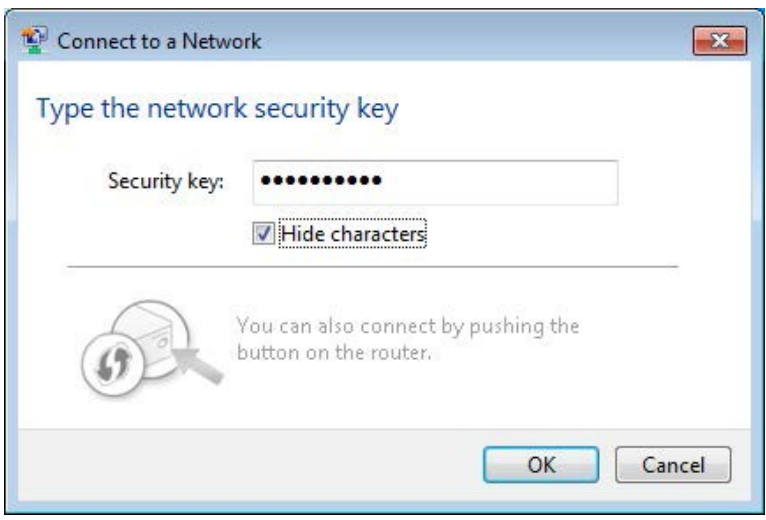

Figure 3-20

3. Quand le mot **Connecté** s'affiche derrière le SSID, votre connexion au réseau cible a réussi.

#### **3.3.3 Sous Windows 8**

Les utilisateurs de Windows 8 peuvent se servir de l'utilitaire sans fil intégré. Suivez les étapes indiquées ci-après.

1. Cliquez sur l'icône **fill** en bas de votre écran; une liste de réseaux s'affiche à droite de l'écran. Cliquez sur le réseau cible, puis sur **Connexion**.

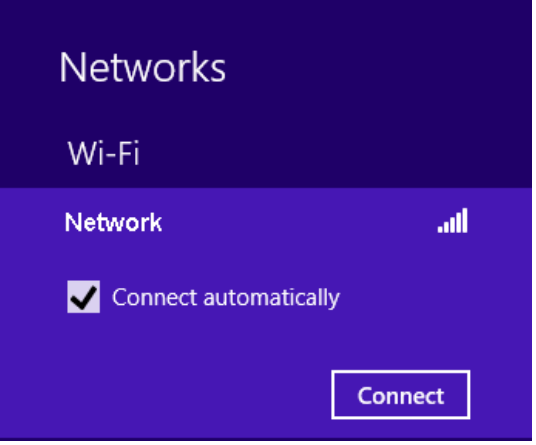

Figure 3-21

2. Si le réseau n'est pas crypté, vous serez directement connecté.

Si le réseau est crypté, saisissez le mot de passe (clé de sécurité réseau) puis cliquez sur **Suivant** pour continuer.

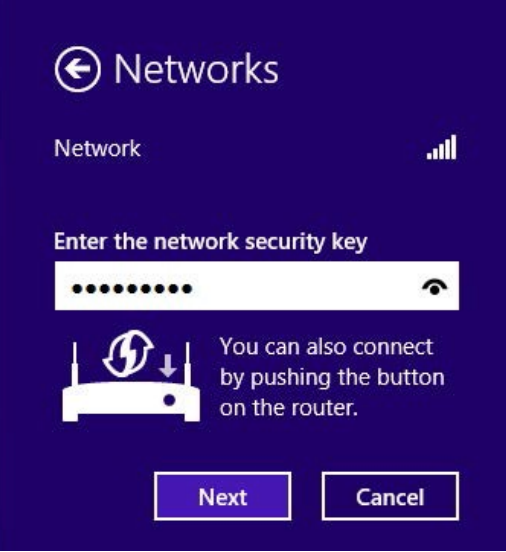

Figure 3-22

### **Remarque:**

Vous pouvez également appuyer sur le bouton WPS/QSS sur votre routeur si vous y êtes invité par le message "Vous pouvez également vous connecter en appuyant sur le bouton du routeur". Cliquez sur **Suivant** pour continuer.

3. Quand le mot Connecté s'affiche derrière le SSID (comme sur la capture d'écran ci-dessous), votre connexion au réseau cible a réussi.

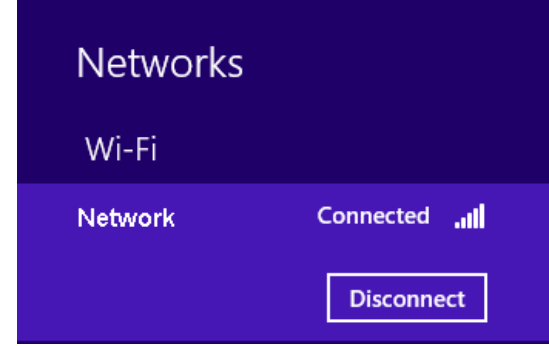

Figure 3-23

#### **Remarque:**

Si l'adaptateur est connecté au réseau en question pour la première fois, vous serez invité à choisir entre activer ou non le partage et la connexion aux périphériques. Choisissez "Oui, ..." ou "Non, ..." selon le cas applicable à l'environnement.

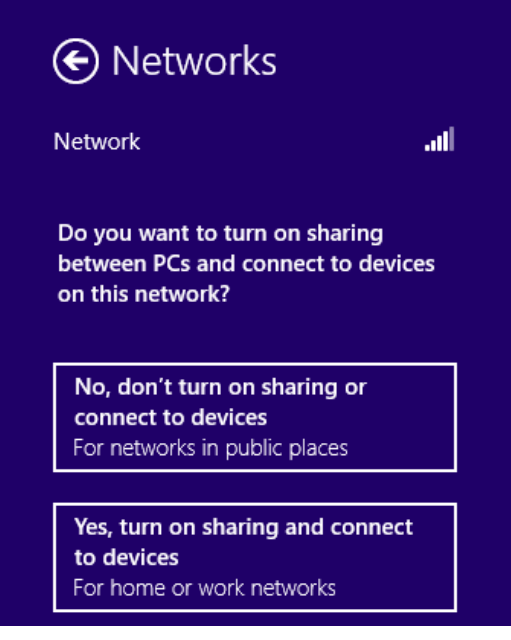

Figure 3-24

#### **3.3.4 Sous Windows 8.1**

Les utilisateurs de Windows 8.1 peuvent se servir de l'utilitaire sans fil intégré. Suivez les étapes indiquées ci-après.

1. Cliquez sur l'icône **fill** en bas de votre écran; une liste de réseaux s'affiche à droite de l'écran. Cliquez sur le réseau cible, puis sur **Connexion**.

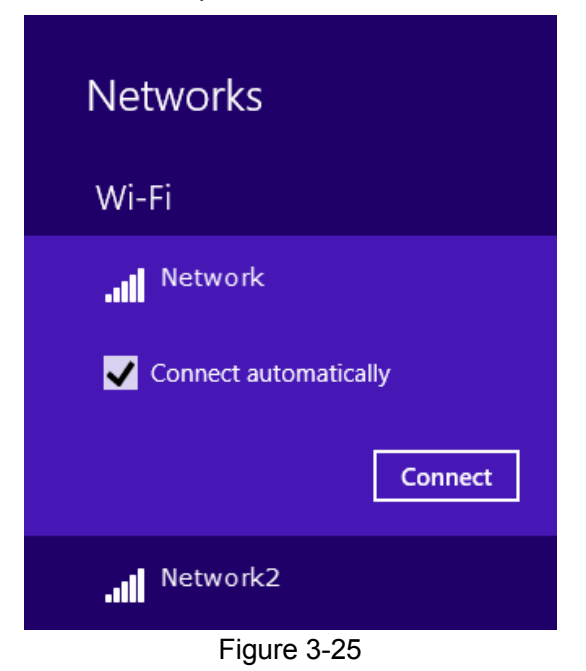

2. Si le réseau n'est pas crypté, vous serez directement connecté.

Si le réseau est crypté, saisissez le mot de passe (clé de sécurité réseau) puis cliquez sur **Suivant** pour continuer.

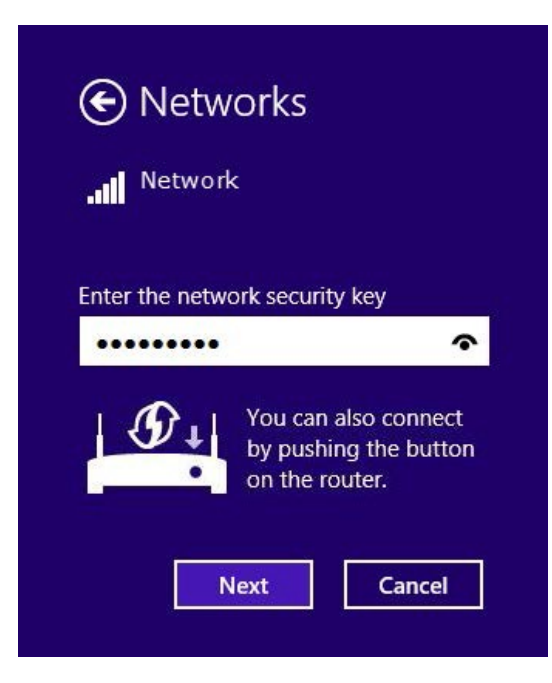

#### **Remarque:**

- 1) Vous pouvez également appuyer sur le bouton WPS/QSS sur votre routeur si vous y êtes invité par le message "Vous pouvez également vous connecter en appuyant sur le bouton du routeur". Cliquez sur **Suivant** pour continuer.
- 2) Vous pouvez également taper le code PIN de votre routeur si vous y êtes invité par le message "Me connecter en utilisant plutôt une clé de sécurité". Cliquez sur **Suivant**  pour continuer.

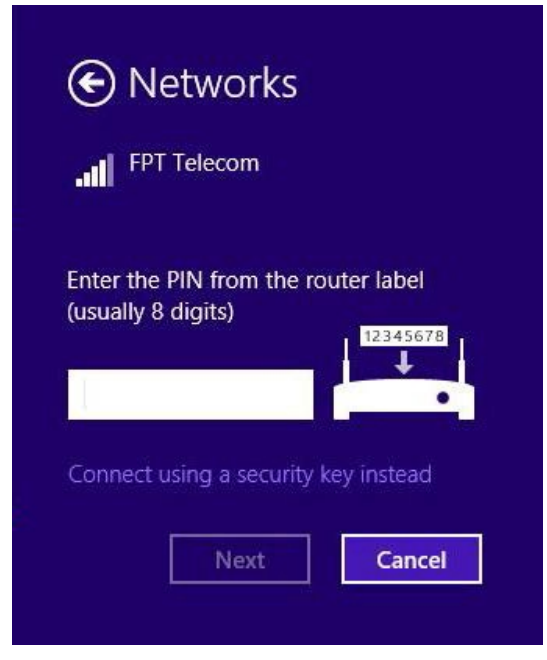

Figure 3-27

3. Quand le mot Connecté s'affiche derrière le SSID (comme sur la capture d'écran ci-dessous), votre connexion au réseau cible a réussi.

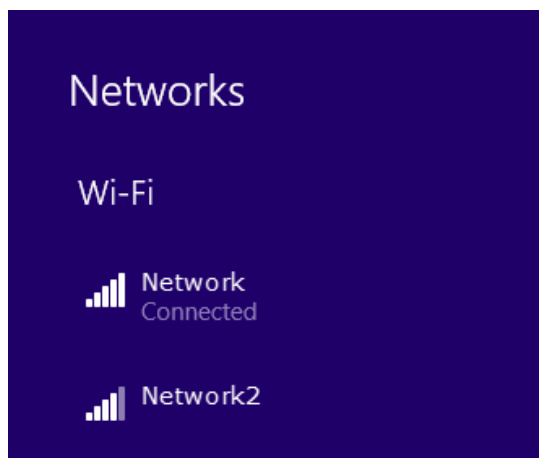

Figure 3-28

#### **Remarque:**

Si l'adaptateur est connecté au réseau en question pour la première fois, vous serez invité à choisir entre activer ou non la connexion aux périphériques. Choisissez "Oui" ou "Non" selon le cas applicable à l'environnement.

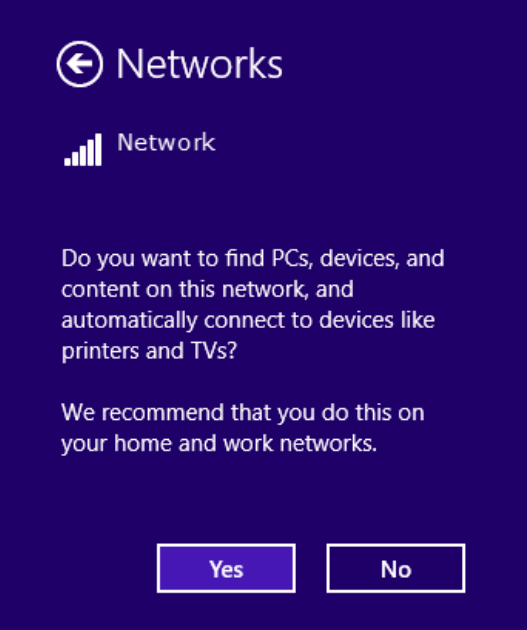

Figure 3-29

#### **3.3.5 Dans Windows 10**

1. Cliquez sur <sup>ta</sup> (icône de réseau) dans la barre d'état système. Sélectionnez le réseau auquel vous souhaitez vous connecter, puis cliquez sur Connexion. Tapez le mot de passe du Wi-Fi, le cas échéant.

#### **Remarque:**

Si vous souhaitez ne pas avoir à taper de mot de passe Wi-Fi, vous pouvez également vous connecter à un réseau sans fil en appuyant sur le bouton WBS ou QSS de votre routeur ou de votre point d'accès, ou en tapant le code PIN de votre routeur lorsqu'une fenêtre de dialogue vous y invite. Puis cliquez sur suivant.

2. Lorsque le mot Connecté s'affiche à côté du nom de réseau (SSID) à l'écran, cela signifie que la connexion au réseau a réussi.

# **Chapitre 4 Gestion**

Cette section vous explique comment configurer votre adaptateur DW-600 à l'aide de l'utilitaire de configuration sans fil (TWCU) AC2600.

L'adaptateur DW-600 utilise l'utilitaire de configuration sans fil AC2600 comme logiciel de gestion. Cette utilitaire offre à l'utilisateur une interface permettant de changer facilement tous les paramètres en rapport avec l'adaptateur. Faites un double-clic sur l'icône de du bureau pour lancer l'utilitaire.

### **4.1 Profil**

Vos réseaux sans fil peuvent varier selon les endroits (domicile, bureau, café etc.). La gestion de **Profil** vous permet de sauvegarder et gérer facilement les différents réseaux cibles sans avoir à répéter chaque fois les mêmes configurations. Dans la section des outils, cliquez sur **Profil**; la page suivante s'affiche.

|                                 |                        |         |              |          | $-7x$     |
|---------------------------------|------------------------|---------|--------------|----------|-----------|
| $\overline{5}$<br><b>Status</b> | $\cap$<br>$2 -$<br>WPS | Network | Profile      | Advanced | Soft AP   |
| Profile Name                    | <b>SSID</b>            |         | Network Type | Security | Connected |
|                                 |                        |         |              |          |           |
|                                 |                        |         |              |          |           |
|                                 |                        | Add     | Modify       | Remove   | Connect   |

Figure 4-1

#### **4.1.1 Ajouter un profil**

Pour ajouter un profil, cliquez sur **Ajouter** en bas de l'écran. La fenêtre de configuration s'affiche.

#### **4.1.1.1. Ajouter un profil en mode infrastructure**

Si vous devez vous connecter à un routeur sans fil ou à un point d'accès, sélectionnez **Infrastructure** comme type de réseau dans l'écran qui apparaît, puis suivez les instructions ci-dessous pour terminer le paramétrage.

#### **Adaptateur USB sans fil double bande AC600Mode DW-600 AC600 Wireless Dual Band USB Adapter User Guide**

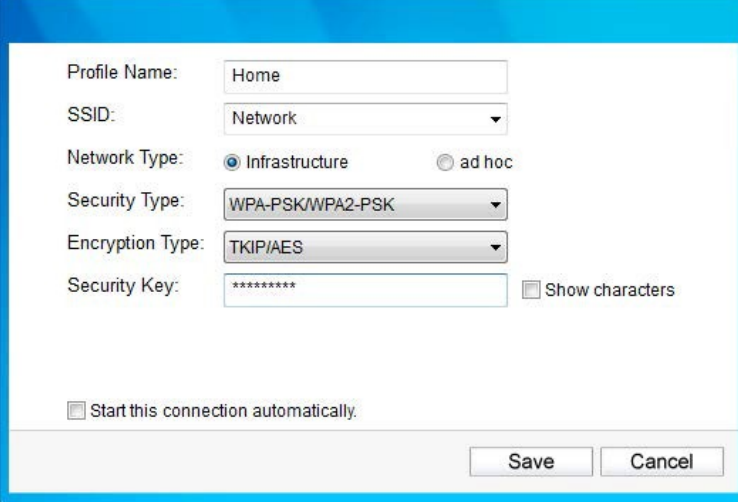

Figure 4-2

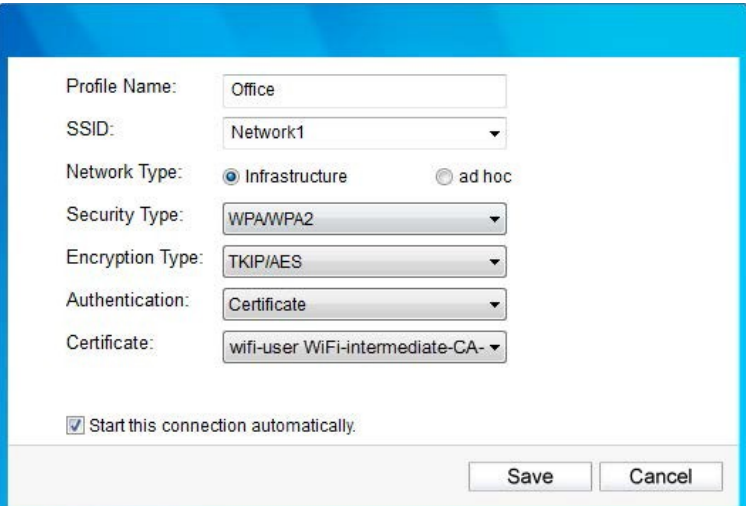

Figure 4-3

Les éléments suivants figurent à l'écran.

- **Nom profil:** Tapez un nom pour votre profil (ex: Home, Office, CoffeeShop). Il n'est pas possible d'utiliser le même nom. Veuillez également noter que les mots ne peuvent pas être espacés.
- **SSID:** Choisissez le réseau cible dans le menu déroulant.
- **Type de réseau:** Choisissez le type de réseau. Pour une connexion à un point d'accès ou à un routeur sans fil, sélectionnez **Infrastructure**. Pour une connexion à un autre client sans fil (ex: un adaptateur), sélectionnez **ad-hoc**.
- **Type de sécurité:** Sélectionnez le type de sécurité dans la liste. Quatre options sont disponibles: **WPA-PSK/WPA2-PSK**, **WPA/WPA2**, **WEP** et **Aucune**. Le type de sécurité doit être le même que sur votre routeur ou point d'accès, faute de quoi vous n'arriverez pas à établir la connexion. **WPA-PSK/WPA2-PSK** utilise un mot de passe (clé) pour authentifier votre connexion sans fil. La clé doit être exactement la même que celle saisie sur votre routeur sans fil ou point d'accès. **Aucune** signifie qu'il n'y a pas de sécurité. Nous vous conseillons d'activer WPA-PSK/WPA2-PSK sur votre routeur sans fil ou votre point d'accès avant de configurer votre adaptateur sans fil.

### **Remarque:**

Vous verrez la Figure 4-2 si vous avez sélectionné le type de sécurité **WPA-PSK/WPA2-PSK**; si vous avez sélectionné le type **WPA/WPA2**, c'est la Figure 4-3 qui s'affichera.

- **Type de cryptage:** Dans le menu déroulant, choisissez le même type de cryptage que celui de votre routeur ou point d'accès.
- **Clé de sécurité:** Saisissez exactement le même mot de passe que sur votre point d'accès ou routeur sans fil. Cochez la case **Afficher les caractères** pour visualiser le mot de passe, et décochez-la pour le cacher.
- **Authentification:** Choisissez un type d'authentification: **certificat** ou **mot de passe**.
- **Certificat:** Si vous sélectionnez **Certificat** comme **Authentification**, vous devrez spécifier votre certificat dans le menu déroulant.
- **Lancer cette connexion automatiquement:** Cochez cette boîte pour vous connecter automatiquement à ce réseau la fois suivante.
- **Sauvegarder:** Cliquez sur **Sauvegarder** pour sauvegarder vos paramètres.

Une fois réglés tous les paramètres ci-dessus, la page Profil devrait ressembler à la capture d'écran ci-dessous. Pour vous connecter à un réseau donné, il vous suffit de le sélectionner et de cliquer sur **Connecter** en bas de la fenêtre. Puis cliquez sur **OK** dans la Figure 4-5 pour activer le profil.

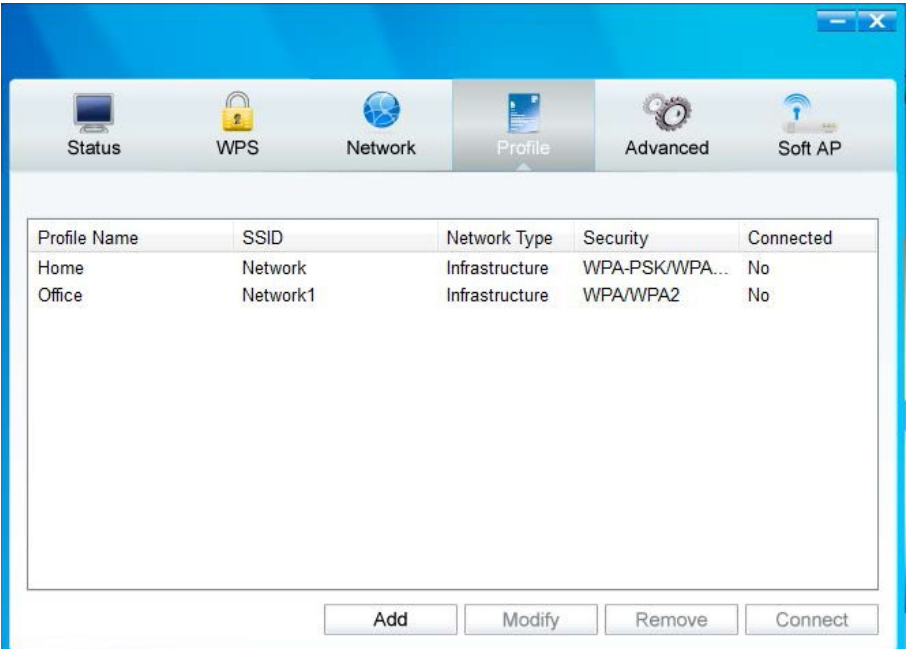

Figure 4-4

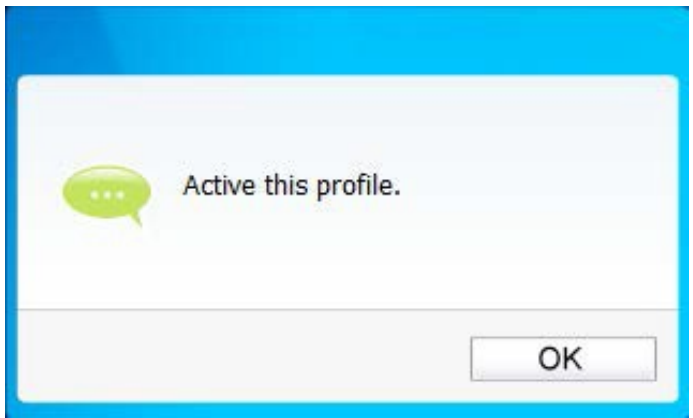

Figure 4-5

#### **4.1.1.2. Ajouter un profil en mode ad hoc**

# **Remarque:**

#### Le mode Ad hoc est incompatible avec Windows 8 Windows 8.1 et Windows 10.

Si vous devez vous connecter à un autre client sans fil, comme par exemple un adaptateur, sélectionnez **ad hoc** comme type de réseau dans l'écran qui apparaît, puis suivez les instructions ci-dessous pour terminer le paramétrage.

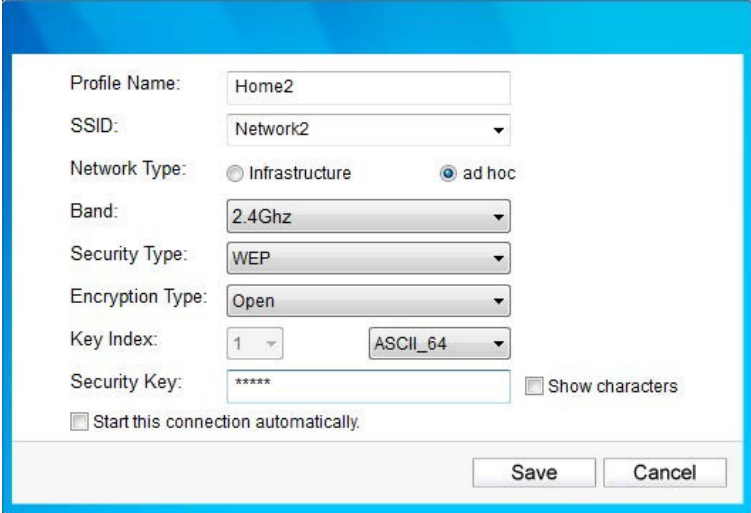

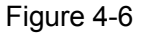

Les éléments suivants figurent à l'écran.

- **Nom profil:** Tapez un nom pour votre profil (ex: Home, Office, Coffee Shop). Il n'est pas possible d'utiliser le même nom. Veuillez également noter que les mots ne peuvent pas être espacés.
- **SSID:** Choisissez le réseau cible dans le menu déroulant.
- **Type de réseau:** Choisissez le type de réseau. Pour une connexion à un point d'accès ou à un routeur sans fil, sélectionnez **Infrastructure**. Pour une connexion à un autre client sans fil (ex: un adaptateur), sélectionnez **ad hoc**.
- **Bande:** Ce paramètre détermine la fréquence de fonctionnement à utiliser. Deux options sont disponibles: 2,4 GHz et 5 GHz. Nous vous conseillons d'utiliser la bande 5 GHz pour vos ordinateurs et périphériques utilisant des applications vocales et vidéo, tout en réservant la bande 2,4 GHz pour l'accès invités et pour les ordinateurs utilisés seulement pour la navigation sur le web.
- **2,4 GHz**  La bande 2,4 GHz peut vous servir à vous connecter à de nombreux périphériques sans fil classiques: consoles de jeu, laptops, DVR etc.
- **5 GHz**  Cette bande est moins occupée et peut vous servir pour les jeux ou le streaming audio ou vidéo sensible au facteur temps. L'utilisation de cette bande permet d'éviter les interférences avec les réseaux à 2,4 GHz ou avec les appareils bruyants (ex: téléphones sans fil, fours micro-ondes).

# **Remarque:**

Le choix de **Bande** n'existe que dans Windows XP; dans Windows 7, seul le réseau 2,4 GHz est pris en charge par défaut en mode Ad-hoc.

- **Type de sécurité:** Sélectionnez le type de sécurité dans la liste. Deux options sont disponibles: **WEP** et **Aucune**. **Aucune** signifie qu'il n'y a pas de sécurité. Il est recommandé de sélectionner WEP pour sécuriser le réseau sans fil.
- **Type de cryptage:** Si vous sélectionnez **Aucun** comme type de sécurité, le type de cryptage sera également **Aucun**. Si vous sélectionnez **WEP** comme type de sécurité, le type de cryptage sera **Ouvert**.
- **Index de clé:** Sélectionnez le format **ASCII** ou **Hexadécimal** à droite. Le format ASCII signifie n'importe quelle combinaison de caractères du clavier de la longueur spécifiée. Le format hexadécimal correspond à n'importe quelle combinaison de signes hexadécimaux (0-9, a-f, A-F) de la longueur spécifiée.
	- Pour le cryptage **64 bit-** Vous pouvez taper jusqu'à 10 signes hexadécimaux (n'importe quelle combinaison des caractères suivants: 0-9, a-f, A-F, clé zéro non autorisée) ou 5 caractères ASCII.
	- Pour le cryptage **128 bit-** Vous pouvez taper jusqu'à 26 signes hexadécimaux (n'importe quelle combinaison des caractères suivants: 0-9, a-f, A-F, clé zéro non autorisée) ou 13 caractères ASCII.
- **Clé de sécurité:** Tapez le mot de passe. Cochez la case **Afficher les caractères** pour visualiser le mot de passe. Décochez-la pour les cacher.
- **Lancer cette connexion automatiquement:** Cochez cette boîte pour vous connecter automatiquement à ce réseau la fois suivante.
- **Sauvegarder:** Cliquez sur **Sauvegarder** pour sauvegarder vos paramètres.

Une fois réglés tous les paramètres ci-dessus, la page Profil devrait ressembler à la capture d'écran ci-dessous. Pour vous connecter à un réseau donné, il vous suffit de le sélectionner et de cliquer sur **Connecter** en bas de la fenêtre. Puis cliquez sur **OK** dans la Figure 4-8 pour activer le profil.

|               | $2 -$      |         |                |             |           |
|---------------|------------|---------|----------------|-------------|-----------|
| <b>Status</b> | <b>WPS</b> | Network | Profile        | Advanced    | Soft AP   |
| Profile Name  | SSID       |         | Network Type   | Security    | Connected |
| Home          | Network    |         | Infrastructure | WPA-PSK/WPA | Yes       |
| Office        | Network1   |         | Infrastructure | WPA/WPA2    | No        |
| Home2         | Network2   |         | ad hoc         | Open        | No        |
|               |            |         |                |             |           |
|               |            | Add     | Modify         | Remove      | Connect   |

Figure 4-7

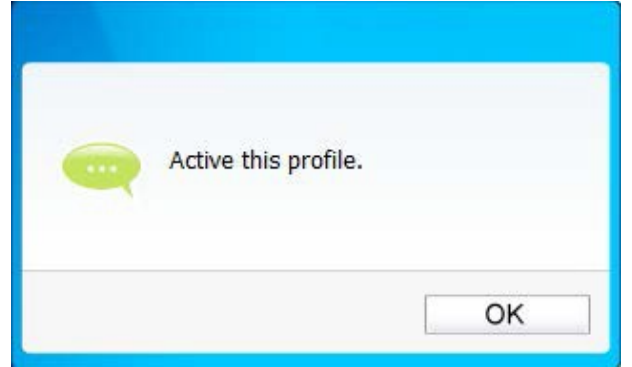

Figure 4-8

### **4.1.2 Modifier un profil**

Pour éditer un profil existant, cliquez sur **Modifier** dans la page Profil. Par exemple, si vous souhaitez changer le nom de profil de Home en Home1 ou si vous souhaitez spécifier un autre SSID pour votre profil Home. Une fois les changements terminés, cliquez sur **Sauvegarder**  pour les appliquer.

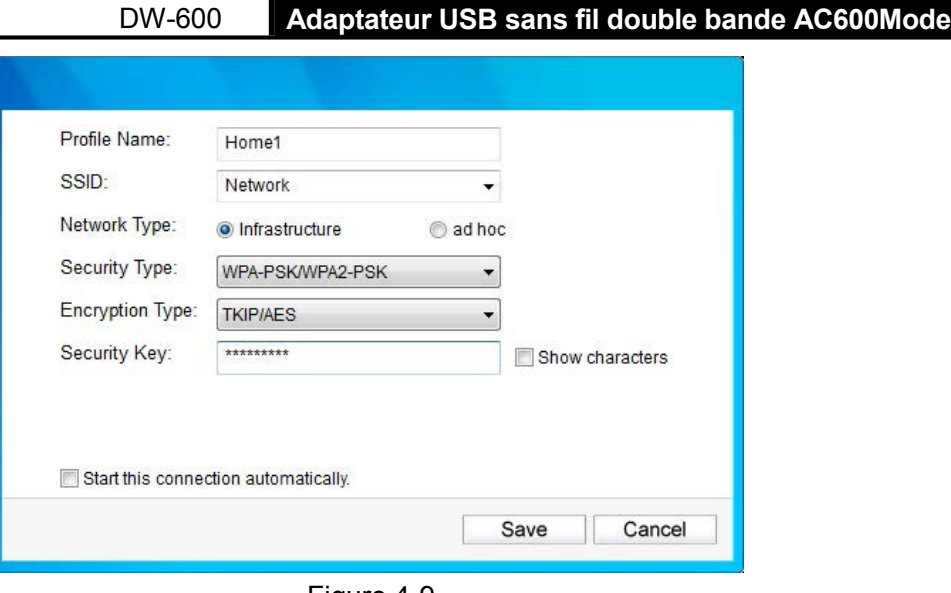

Figure 4-9

### **4.1.3 Supprimer un profil**

Pour supprimer un profil existant, sélectionnez le nom du profil et cliquez sur **Enlever** en bas de l'écran ou appuyez sur la touche Effacer de votre clavier. Lorsque la figure suivante apparaît, cliquez sur **OK** pour continuer.

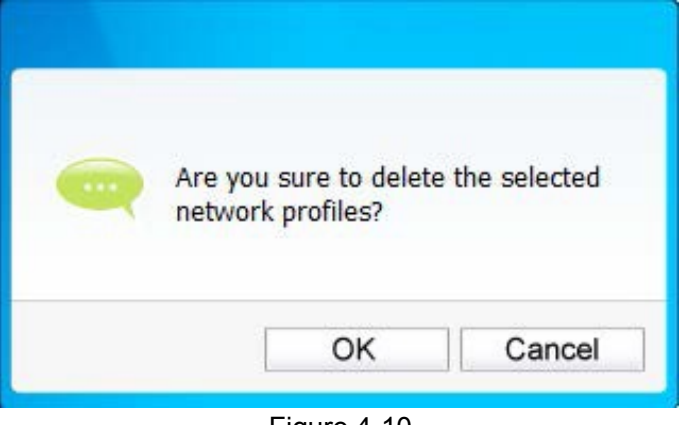

Figure 4-10

# **4.2 Avancé**

Les configurations suivantes peuvent s'effectuer sur la page **Avancé**:

1) Pour sélectionner un outil de configuration sans fil.

Vous pouvez décider de l'outil à utiliser: soit l'utilitaire de configuration sans fil AC2600, soit l'outil de configuration sans fil de Windows. (Cette option n'est disponible que dans Windows XP.)

- 2) Pour changer d'adaptateur réseau sans fil. Vous pouvez passer à un autre adaptateur installé dans votre ordinateur. Les adaptateurs installés avec succès sur votre ordinateur sont listés dans le menu déroulant si les adaptateurs sont pris en charge par cet utilitaire.
- 3) Pour changer de mode d'économie d'énergie. L'option par défaut est OFF.

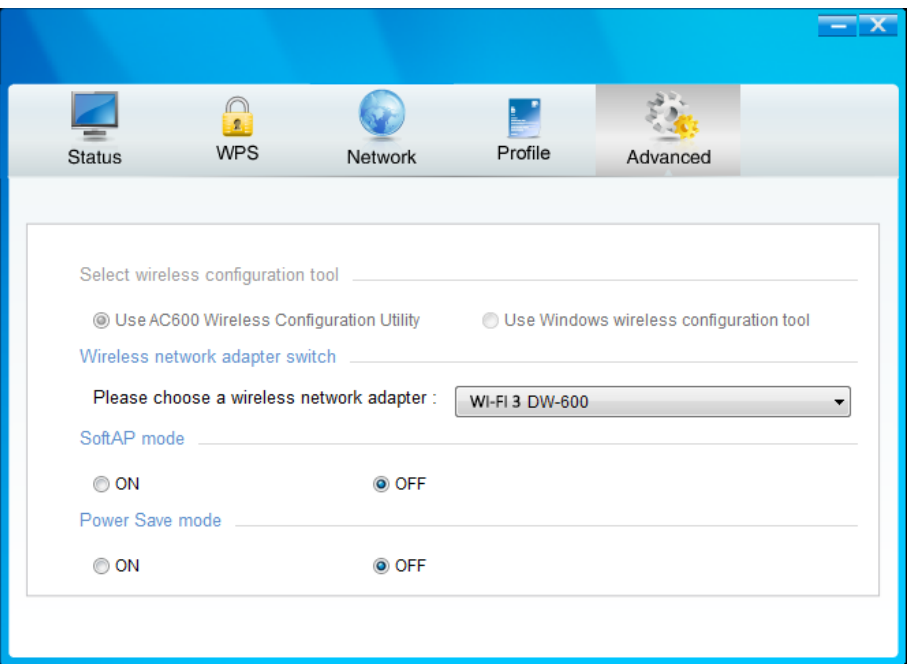

Figure 4-11

# **4.3 À propos**

Dans À propos, vous trouverez des informations sur les différentes versions d'utilitaire et de pilote de l'adaptateur. Faites un clic droit sur l'icône dil de votre barre d'état système et sélectionnez **À propos** dans la liste.

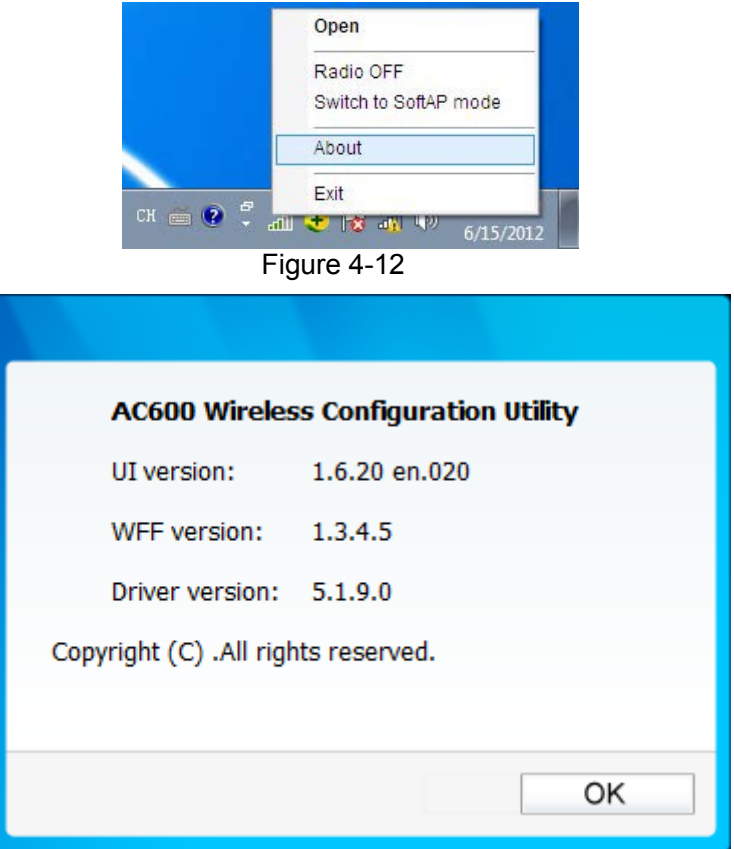

Figure 4-13

# **Chapitre 5 Mode SoftAP (point d'accès logiciel)**

En mode SoftAP ("point d'accès logiciel), l'adaptateur se comporte comme un point d'accès. Imaginons qu'un seul ordinateur de votre domicile ait accès à Internet pour différentes raisons (ex: un seul port LAN disponible sur votre routeur haut débit câblé) alors que d'autres périphériques à fonction sans fil doivent également s'y connecter. L'adaptateur peut alors être configuré comme point d'accès en mode SoftAP, en remplacement d'un routeur ou d'un point d'accès distinct.

Grâce à cette fonction, un ordinateur peut utiliser un adaptateur matériel sans fil unique pour se connecter à un point d'accès matériel en tant que client, tout en agissant en fonction de point d'accès logiciel pour permettre à d'autres périphériques à fonction sans fil de se connecter.

Pour aller dans ce mode, faites un clic droit sur l'icône d'utilitaire située dans votre barre d'état système, puis cliquez sur **Passer en mode SoftAP**.

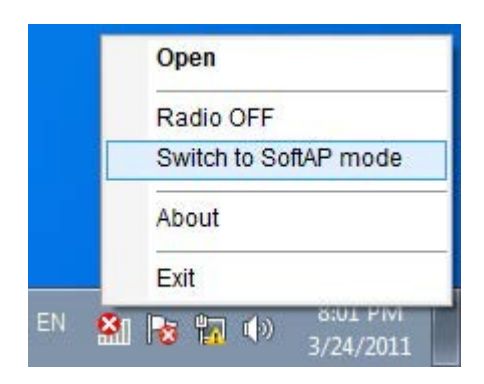

Figure 5-1

Alternativement, allez dans la page **Point d'accès logiciel** de l'utilitaire et cochez **ON** à droite du **mode SoftAP** (voir figure ci-dessous). Cliquez sur **OK** quand un message vous invite à confirmer le réglage.

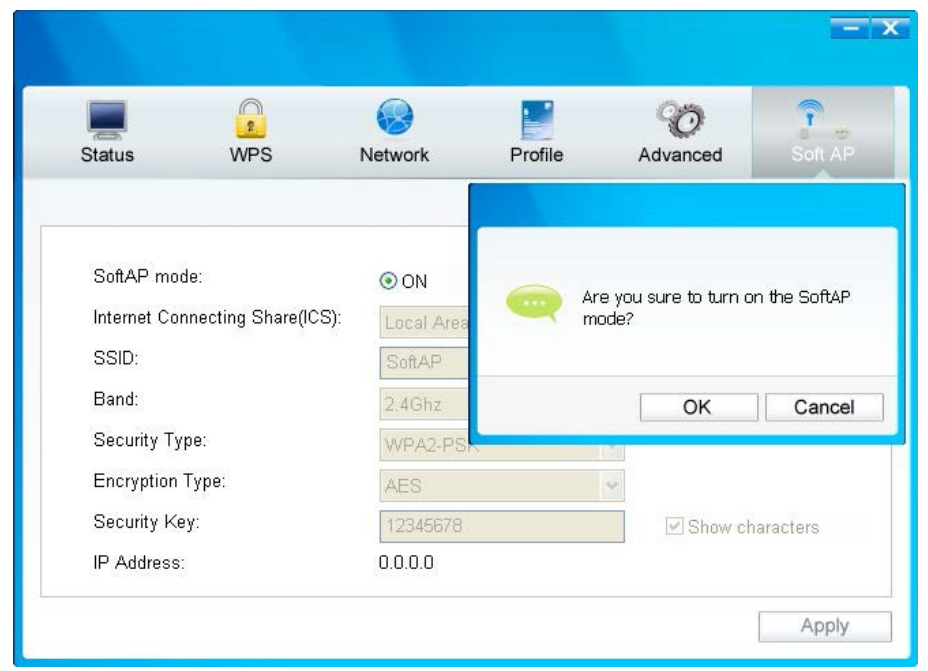

Figure 5-2

Ensuite, les informations du point d'accès logiciel s'afficheront comme dans la capture d'écran ci-dessous.

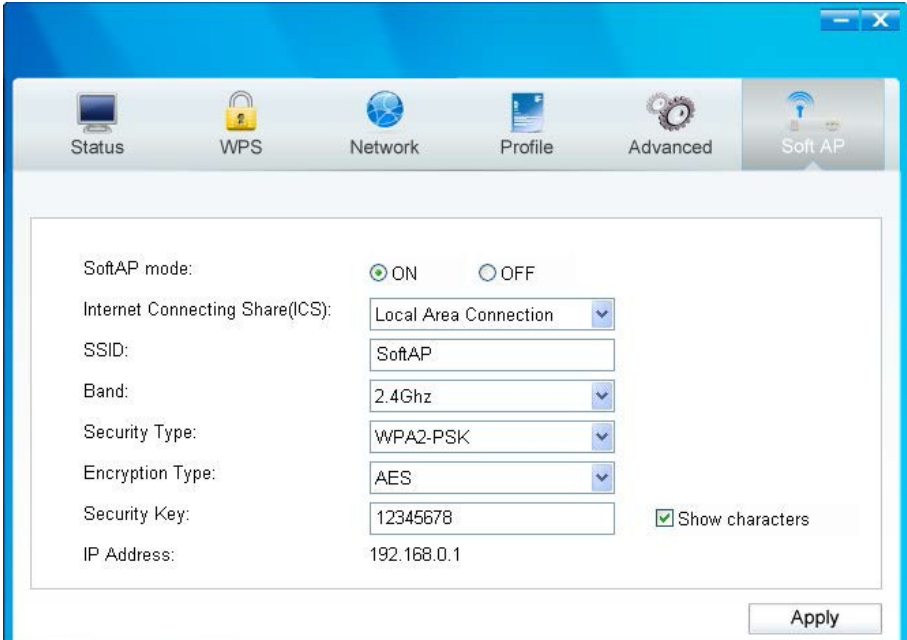

Figure 5-3

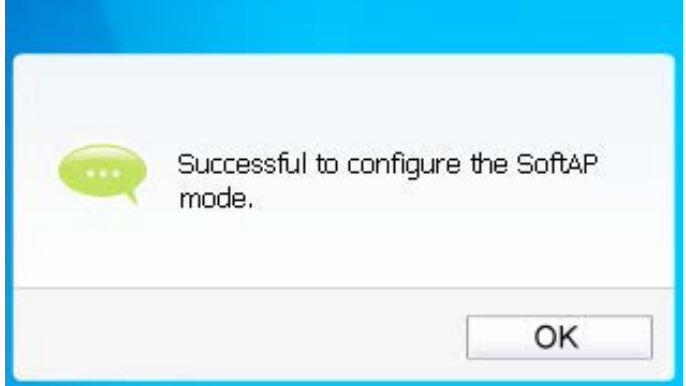

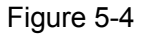

- **Mode SoftAP:** Sélectionner pour activer ou désactiver cette fonction.
- **Internet Connecting Share (ICS):** Spécifiez une connexion par le biais de laquelle les périphériques connectés à votre point d'accès pourront accéder à Internet.
- **SSID:** Tapez le nom de votre point d'accès logiciel (par ex. Jone) afin que les autres puissent savoir quel point d'accès est le votre lorsqu'ils veulent s'y connecter.
- **Bande:** Ce paramètre détermine la fréquence de fonctionnement à utiliser. Deux options sont disponibles: 2,4 GHz et 5 GHz. Nous vous conseillons d'utiliser la bande 5 GHz pour vos ordinateurs et périphériques utilisant des applications vocales et vidéo, tout en réservant la bande 2,4 GHz pour l'accès invités et pour les ordinateurs utilisés seulement pour la navigation sur le web.
	- **2,4 GHz -** La bande 2,4 GHz peut vous servir à vous connecter à de nombreux périphériques sans fil classiques: consoles de jeu, laptops, DVR etc.
	- **5 GHz**  Cette bande est moins occupée et peut vous servir pour les jeux ou le streaming audio ou vidéo sensible au facteur temps. L'utilisation de cette bande permet d'éviter les interférences avec les réseaux à 2,4 GHz ou avec les appareils bruyants (ex: téléphones sans fil, fours micro-ondes).

# **Remarque:**

Le choix de **Bande** n'existe que dans Windows XP; dans Windows 7, Windows 8 et Windows 8.1, seul le réseau 2,4 GHz est pris en charge par défaut.

- **Type de sécurité:** Ici, le type de sécurité à utiliser est WPA2-PSK, qui est basé sur la norme 802.11i et utilise le standard de chiffrement avancé (AES) au lieu du TKIP. Il a été spécialement conçu pour renforcer la sécurité du WEP. WPA2-PSK utilise un mot de passe (clé) pour authentifier votre connexion sans fil. Vous n'avez pas besoin de configuration dans ce cas.
- **Type de cryptage:** Le type de cryptage doit être AES ici.
- **Clé de sécurité:** Tapez la clé dans le champ pour activer la sécurité de votre point d'accès. Nous vous recommandons de définir une autre clé plutôt que de garder la clé par défaut 12345678. La clé sera ensuite indispensable aux autres ordinateurs pour établir une connexion avec votre point d'accès.
- **Adresse IP:** Tapez l'adresse IP du point d'accès logiciel.

Une fois terminés les réglages susmentionnés, cliquez sur **Appliquer**; la Figure 5-4 s'affiche; cliquez sur **OK** pour appliquer le mode de point d'accès logiciel (Soft AP).

# **Chapitre 6 Désinstallation du logiciel**

# **6.1 Sur Windows XP/7**

La désinstallation du logiciel se fait de manière assez similaire dans Windows XP et dans Windows 7; nous vous donnons ici l'exemple de Windows 7.

### **6.1.1 Désinstaller le logiciel d'utilitaire à partir d'un PC**

- 1. Dans la barre des tâches de Windows, allez dans **Démarrer**, cliquez sur **Tous les programmesSans fil**, puis cliquez sur **Désinstaller - Utilitaire de configuration sans fil AC2600**.
- 2. Suivez l'Assistant InstallShield pour désinstaller le logiciel d'utilitaire de votre PC.

#### **6.1.2 Désinstaller le logiciel pilote à partir d'un PC**

- 1. Dans la barre des tâches de Windows, allez dans **Démarrer**, cliquez sur **Tous les programmesSans fil**, puis cliquez sur **Désinstaller - Pilote DW-600**.
- 2. Suivez l'Assistant InstallShield pour désinstaller le logiciel pilote de votre PC.

# **6.2 Dans Windows 8/8.1/10**

La désinstallation du logiciel se fait de manière assez similaire dans Windows 8/8.1 et dans Windows 10; nous vous donnons ici l'exemple de Windows 8.

#### **6.2.1 Désinstaller le logiciel d'utilitaire à partir d'un PC**

- 1. Allez dans l'interface **Applications**, cherchez l'application **Sans fil**, puis cliquez sur **Désinstaller - Utilitaire de configuration sans fil AC2600**.
- 2. Suivez l'Assistant InstallShield pour désinstaller le logiciel d'utilitaire de votre PC.

#### **6.2.2 Désinstaller le logiciel pilote à partir d'un PC**

- 1. Allez dans l'interface **Applications**, cherchez l'application **Sans fil**, puis cliquez sur **Désinstaller - Pilote DW-600**.
- 2. Suivez l'Assistant InstallShield pour désinstaller le logiciel pilote de votre PC.

#### DW-600

# **Annexe A : Spécifications**

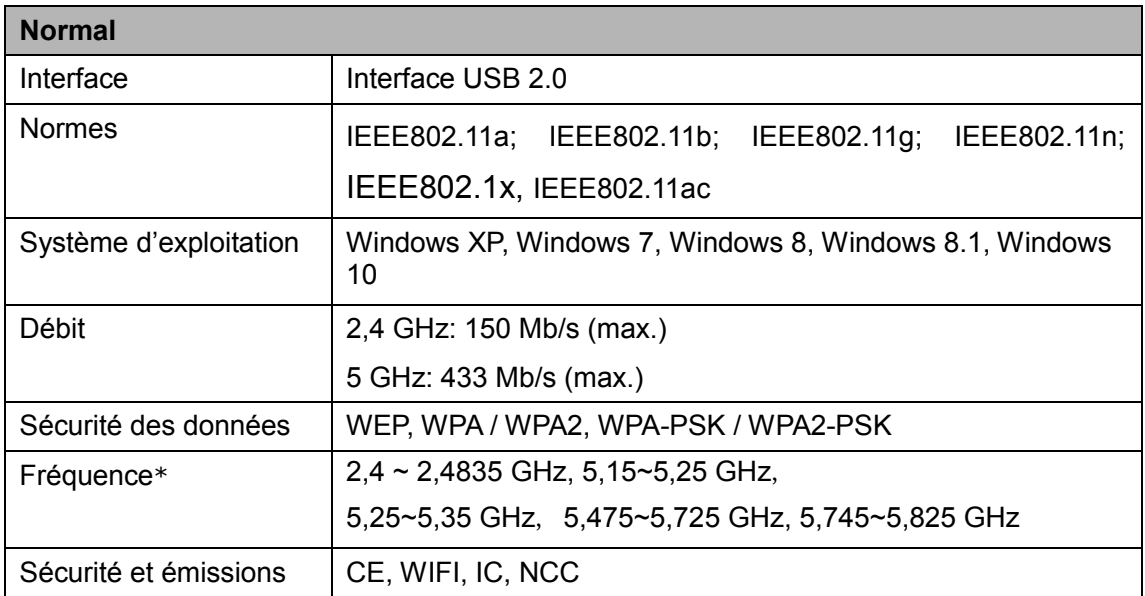

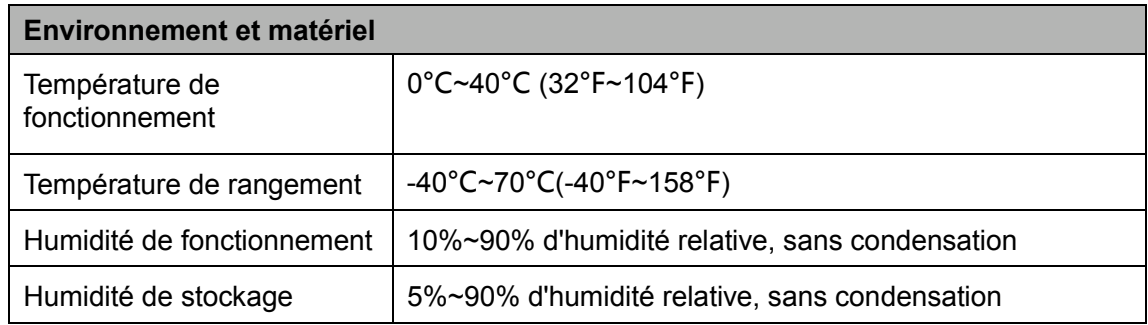

\* 1. Seule la plage de fréquence 2,412 GHz~2,462 GHz est autorisée aux États-Unis, c'est

pourquoi les utilisateurs américains n'ont accès qu'aux canaux 1 à 11.

\* 2. Les règles régissant l'utilisation des canaux de la bande 5 GHz peuvent varier selon les réglementations des différents pays.

# **Annexe B : Glossaire**

- **802.11ac**  IEEE 802.11ac est une évolution du standard de transmission sans fil 802.11.Cette spécification permet un débit de WLAN multi-stations d'au moins 1 gigabit par seconde. Cela est rendu possible par l'extension des interfaces aériennes incluses par la norme 802.11n: bande passante RF plus large, plus de flux spatiaux MIMO, MIMO multi-utilisateurs, modulation haute densité (jusqu'à 256 QAM).
- **802.11n -** 802.11n est un amendement au groupe de normes 802.11, avec l'ajout du système MIMO (multi-entrées multi-sorties). MIMO utilise plusieurs antennes d'émission et de réception pour augmenter le débit des données via la multiplexation spatiale et augmenter la gamme en exploitant la diversité spatiale, comme par exemples via des schémas de codage comme Alamouti. L'EWC (Enhanced Wireless Consortium) a été créé pour accélérer le développement de la norme IEEE 802.11n et promouvoir une spécification technologique d'interopérabilité des produits WLAN (réseaux locaux sans fil) de nouvelle génération.
- **802.11g -** Norme de réseau sans fil à 54 Mb/s, utilisant une technologie direct-sequence spread-spectrum (DSSS) et une modulation OFDM, fonctionnant sur le spectre radio sans licence à 2,4 GHz, avec compatibilité descendante des périphériques IEEE 802.11b et cryptage WEP pour la sécurité.
- **802.11b -** La norme 802.11b définit un produit réseau sans fil à 11 Mbps, utilisant une technologie direct-sequence spread-spectrum (DSSS) et fonctionnant sur le spectre radio sans licence à 2,4 GHz, avec un cryptage WEP pour la sécurité. Les réseaux 802.11b sont également dénommés réseaux Wi-Fi.
- **802.11a -** Spécification pour les réseaux sans fil à 54 Mb/s utilisant la modulation OFDM et fonctionnant dans une bande radio de 5 GHz.
- **Réseau Ad hoc -** Un réseau Ad-Hoc est un groupe d'ordinateurs, chacun d'eux doté d'un adaptateur sans fil et connecté à un réseau local sans fil 802.11 indépendant. Les ordinateurs sans fil Ad-Hoc fonctionnent sur une base peer-to-peer et communiquent directement les uns avec les autres sans utiliser de point d'accès. Le mode Ad-Hoc est également dénommé Independent Basic Service Set (IBSS) ou mode peer-to-peer, et il est fréquemment utilisé à l'échelle d'un service ou chez les indépendants.
- **DSSS -** (**D**irect-**S**equence **S**pread **S**pectrum) **-** Le DSSS génère un modèle de bit redondant pour toutes les données transmises. Ce modèle de bit est appelé code d'étalement (chipping code). Même si un ou plusieurs bits du *chipping code* sont endommagés pendant la transmission, les techniques statistiques intégrées dans le récepteur peuvent récupérer les données originales sans avoir besoin d'une retransmission. Pour un récepteur inconnu, le DSSS apparaît comme un bruit à large bande de faible puissance et il est rejeté (ignoré) par la plupart des récepteurs à bande étroite. Cependant, pour un récepteur connu (c'est-à-dire un autre point du réseau local sans fil) le signal DSSS est reconnu comme étant le seul signal valable, et les interférences sont par conséquent rejetées (ignorées).
- **FHSS -** (**F**requency **H**opping **S**pread **S**pectrum) **-** Le FHSS change (par sauts) continuellement la fréquence d'une porteuse conventionnelle, plusieurs fois par seconde, en fonction d'un jeu pseudo-aléatoire de canaux. Puisqu'une fréquence fixe n'est pas utilisée et que seul l'émetteur et le récepteur connaissent les modèles de saut, le FHSS est extrêmement difficile à intercepter.
- **Réseau d'infrastructure -** Un réseau d'infrastructure est un groupe d'ordinateurs ou d'autres périphériques, chacun d'eux doté d'un adaptateur sans fil et connecté à un réseau local sans fil 802.11. En mode infrastructure, les périphériques sans fil communiquent les uns avec les autres et avec un réseau filaire en passant d'abord par un point d'accès. Un réseau d'infrastructure sans fil connecté à un réseau filaire est dénommé Basic Service Set (BSS). Un ensemble de deux BSS ou plus dans un seul réseau est dénommé Extended Service Set (ESS). Le mode infrastructure est utilisé à l'échelle de l'entreprise ou lorsqu'il est nécessaire de raccorder des réseaux sans fil et filaires.
- **Étalement du spectre -** La technologie d'étalement du spectre est une technique de fréquences radio à large bande développée par les militaires pour des systèmes de communication vitaux, sécurisés et fiables. Il est conçu pour troquer l'efficacité de la largeur de bande contre la fiabilité, l'intégrité et la sécurité. En d'autres mots, plus de bande passante est consommée que dans le cas d'une transmission à bande étroite, mais l'échange produit un signal qui est plus bas et par conséquent plus facile à détecter, à condition que le récepteur connaisse les paramètres du signal d'étalement du spectre en cours de diffusion. Si un récepteur n'est pas réglé sur la bonne fréquence, un signal d'étalement du spectre ressemble à un bruit de fond. Il existe deux alternatives principales, Direct Sequence Spread Spectrum (DSSS) et Frequency Hopping Spread Spectrum (FHSS).
- **SSID -** Un **S**ervice **S**et **Id**entification est une clé alphanumérique de trente-deux caractères (maximum) identifiant un réseau local sans fil. Pour que les périphériques d'un réseau sans fil communiquent les uns avec les autres, ils doivent tous être configurés avec le même SSID. C'est typiquement le paramètre de configuration d'une carte PC sans fil. Cette clé correspond à l'ESSID d'un point d'accès sans fil et au nom d'un réseau sans fil. *Voir également* Nom de réseau sans fil et ESSID.
- **WEP -** (**W**ired **E**quivalent **P**rivacy) **-** Mécanisme de confidentialité des données basé sur un algorithme à clé partagée de 64, 128 ou 152 bits, conformément à la norme IEEE 802.11. Pour obtenir l'accès à un réseau WEP, vous devez en connaître la clé. La clé est une chaîne de caractères créée par vous. Lors de l'utilisation du mode WEP, vous devez définir le niveau de cryptage. Le type de cryptage détermine la longueur de la clé. Un cryptage sur 128 bits nécessite une clé plus longue qu'un cryptage sur 64 bits. Les clés sont définies en saisissant une chaîne au format HEX (hexadécimal - avec les chiffres 0 à 9 et les lettres A à F) ou ASCII (American Standard Code for Information Interchange – caractères alphanumériques). Le format ASCII vous permet de saisir une chaîne facile à mémoriser. La chaîne ASCII est ensuite convertie en HEX pour être utilisée sur le réseau. Quatre clés peuvent être ainsi définies, afin d'en changer plus facilement.
- **Wi-Fi -** Nom de marque pour la norme de réseau sans fil 802.11b, attribué par la Wireless Ethernet Compatibility Alliance (WECA, voir http://www.wi-fi.net), un groupe industriel de normalisation et promoteur de l'interopérabilité des périphériques 802.11b.
- **WLAN -** (**W**ireless **L**ocal **A**rea **N**etwork) Un groupe d'ordinateurs et de périphériques associés qui communiquent les uns avec les autres en mode sans fil, et dont le réseau dessert des utilisateurs dans une zone locale.
- **WPA -** (**W**i-Fi **P**rotected **A**ccess) **-** Protocole de sécurité sans fil utilisant le cryptage TKIP (Temporal Key Integrity Protocol), qui peut être utilisé conjointement avec un serveur RADIUS.

#### **MISE AU REBUT**

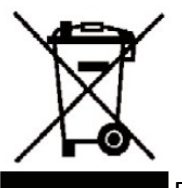

En tant que distributeurs responsables, nous sommes soucieux de l'environnement.

Nous vous prions donc de bien vouloir respecter la procédure de mise au rebut de votre produit, de l'emballage et, le cas échéant, des accessoires, afin de contribuer à la préservation des ressources naturelles et de garantir le recyclage des matériaux d'une manière respectueuse de la santé et de l'environnement.

Ce produit doit être mis au rebut d'une manière conforme aux lois et réglementations locales. Les produits électriques usagés ne doivent pas être jetés avec les ordures ménagères à la fin de leur durée de vie. Contactez le magasin d'achat et les autorités locales pour plus d'informations concernant les procédures de mise au rebut et de recyclage.

En raison des mises au point et améliorations constamment apportées à nos produits, de petites incohérences peuvent apparaître dans le mode d'emploi. Veuillez nous excuser pour la gêne occasionnée.

Darty Holdings SAS © 14 route d'Aulnay 93140 Bondy, France 04 / 06 / 2015